# **Používateľský manuál CPI9977**

# Obsah

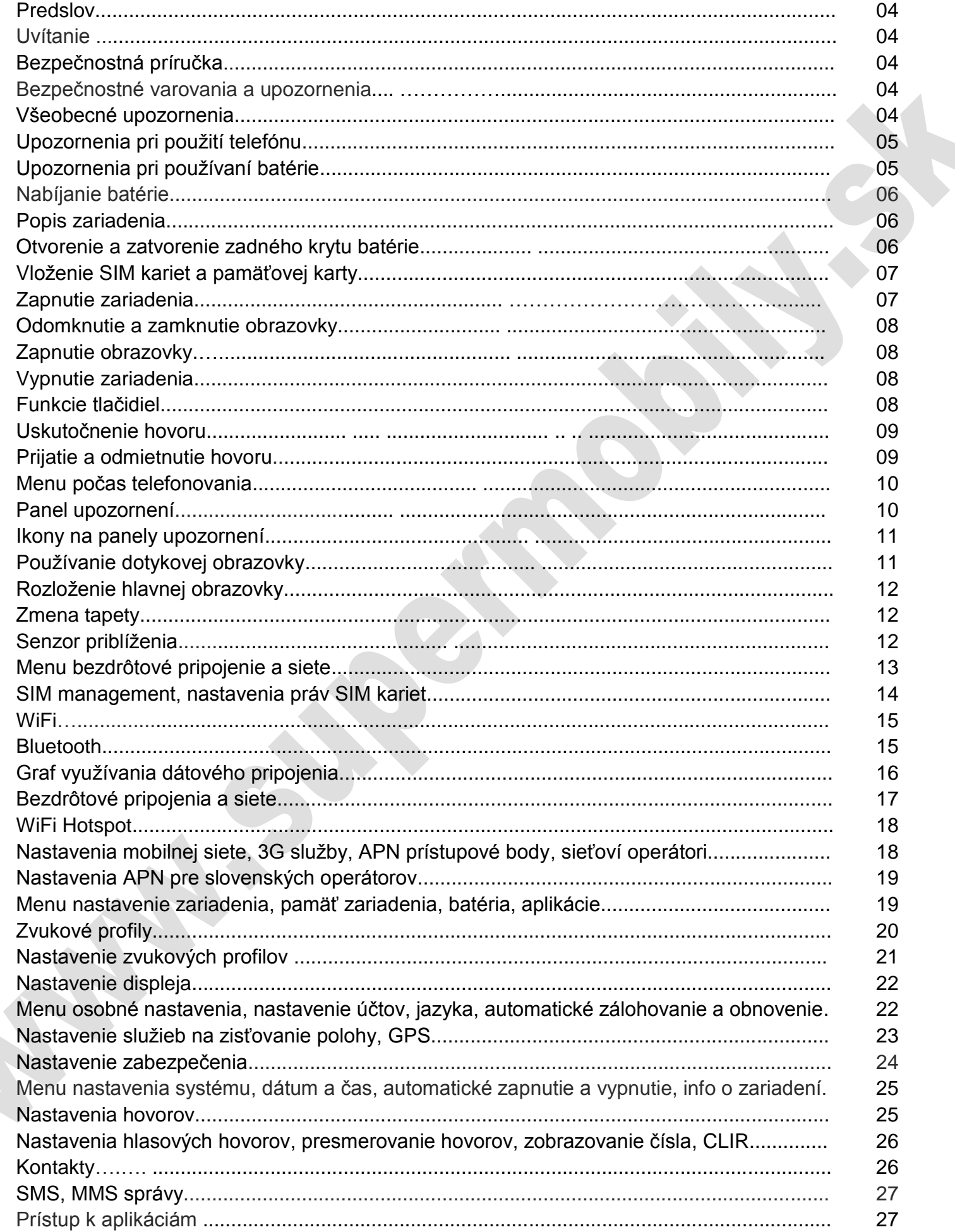

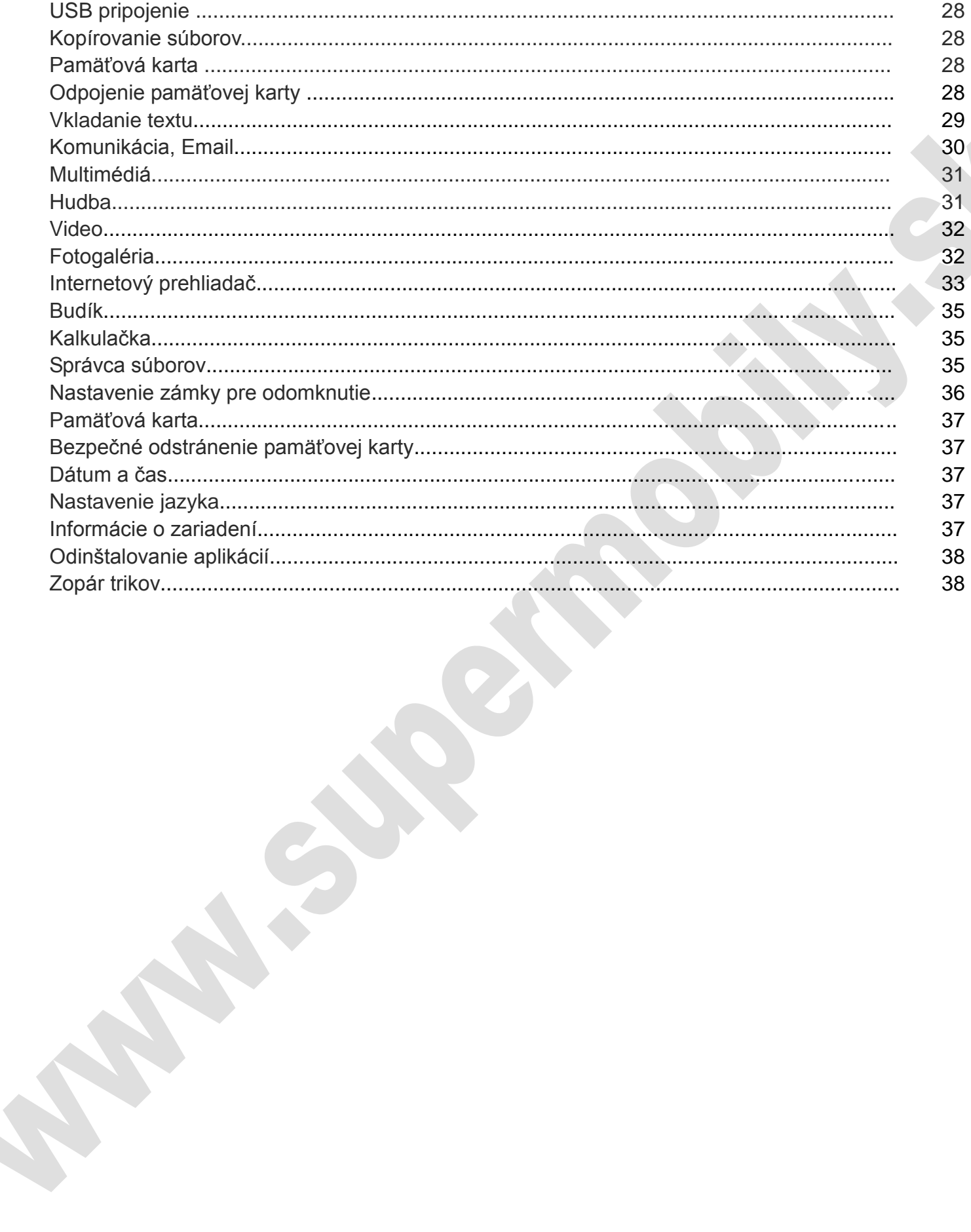

# **Predslov**

# **Uvítanie**

Ďakujeme, že ste si vybrali náš výrobok. Po prečítaní tohto návodu budete môcť naplno používať telefón a oceníte všetky jeho funkcie a jednoduché použitie. Nie len že Vám smartphone poskytne základné funkcie volania a posielania sms správ, ale aj mnohé iné praktické funkcie a služby s cieľom ušetriť čas. Dostupnosť niektorých služieb a funkcií popísaných v tejto príručke závisí na sieti a na tom, či máte danú službu predplatenú. Preto niektoré položky menu nemusia byť v telefóne k dispozícií. Klávesové skratky menu a funkcie sa môžu tiež líšiť v závislosti na aktuálnej verzii softwaru. Spoločnosť si vyhradzuje právo na zmenu obsahu tejto príručky bez predchádzajúceho upozornenia. Prosím prečítajte si manuál pred použitím zariadenia.

## **Bezpečnostná príručka**

Ak dôjde k strate telefónu, alebo ho ukradnú, prosím kontaktujte operátora alebo obchodného zástupcu, aby okamžite prevzal kontrolu nad SIM kartou a telefónom. Zabránite tak neoprávnenému použitiu vašej SIM karty a telefónu. V prípade kontaktovania operátora alebo obchodného zástupcu, musíte poznať výrobné IMEI číslo vášho telefónu (vyberte batériu a je to číslo umiestnené na štítku na zadnej strane). Opíšte si prosím toto číslo a uschovajte ho na bezpečnom mieste pre budúce použitie. IMEI číslo je taktiež napísané na záručnom liste.

Aby sa zabránilo zneužitiu vášho telefónu, vykonajte prosím nasledujúce preventívne opatrenia:

- Nastavte si PIN kód na SIM karte a zmeňte tento kód hneď ako sa ho dozvie nepovolaná osoba.
- Majte telefón vždy na dohľad.. Je lepšie nosiť telefón stále so sebou, nenechávajte ho bez dozoru.
- Nastavte si blokovanie hovorov.

## **Bezpečnostné varovania a upozornenia**

Pred použitím mobilného telefónu si prečítajte nasledujúce upozornenia, aby ste zabezpečili jeho bezpečné a správne používanie.

## **Všeobecné upozornenia**

Používané by mali byť iba batérie a nabíjačky, ktoré boli dodané spolu s mobilom. Iné výrobky by mohli spôsobiť poškodenie produktu.

Nevystavujte zariadenie, batériu alebo nabíjačku silným nárazom, tlaku a vibráciám. Mohli by ste spôsobiť chybu zariadenia, batérie alebo nabíjačky, požiar alebo výbuch.

Nedávajte telefón, batériu alebo nabíjačku do mikrovlnnej rúry alebo vysokotlakového zariadenia, inak by to mohlo viesť k poškodeniu zariadení.

Prosím nepoužívajte telefón v blízkosti horľavých alebo výbušných látok, inak môže dôjsť k poruche telefónu alebo k požiaru.

Prosím nevystavujte telefón vysokým teplotám, vysokej vlhkosti alebo prašným miestam, inak to môže viesť k poruche telefónu.

Držte telefón mimo dosahu detí. Váš telefón nie je hračka. Deti by sa mohli zraniť.

Aby sa zabránilo pádu telefónu a jeho poškodeniu, neklaďte ho na nerovné a nestabilné plochy.

# **Upozornenia pri použití telefónu**

Vypnite telefón na miestach, kde telefón nesmie byť, ako napríklad v lietadle alebo v nemocnici. Použitie telefónu v týchto miestach môže mať vplyv na normálnu prevádzku elektronických prístrojov a lekárskych zariadení. Sledujte príslušné predpisy pri používaní mobilného telefónu v týchto miestach. Váš telefón je vybavený funkciou automatického zapnutia , skontrolujte preto funkcie budíka, aby sa telefón automaticky nezapol napríklad počas letu.

Nevystavujte telefón do blízkosti vysoko presných elektronických zariadení. RF interferencie môžu spôsobiť zlyhanie týchto elektronických zariadení a ďalšie problémy. Špeciálne smernice platia najmä v blízkosti týchto zariadení: pomôcky pre nedoslýchavých, kardiostimulátory a iné medicínske elektronické zariadenia, požiarne detektory, automatické dvere a iné automatické kontrolne zariadenia. Ak chcete zistiť vplyv telefónu na tieto alebo iné elektronické zdravotnícke zariadenia, prosím kontaktujte výrobcu alebo predajcu zariadenia.

Prosím nevystavujte LCD obrazovku nebezpečným látkam, ktoré by mohli displej poškodiť a dôjsť tak k úniku tekutého kryštálu. Existuje tu následne riziko slepoty, ak sa tekutá kryštalická látka dostane do očí. Ak k tomu dôjde, vypláchnite oči okamžite čistou vodou (za žiadnych okolností ich nepretierajte) a okamžite vyhľadajte lekársku pomoc.

Nerozoberajte ani neupravujte svoj telefón, pretože to môže viesť k jeho poškodeniu.

Za výnimočných okolností používanie telefónu v niektorých typoch áut môže negatívne ovplyvniť vnútorné elektronické zariadenie. V záujme vašej bezpečnosti za takýchto okolností prosím telefón nepoužívajte.

Prosím nepoužívajte ihly, perá alebo iné ostré predmety na klávesnicu a displej, pretože to môže poškodiť telefón a spôsobiť jeho poruchu.

V prípade poruchy antény nepoužívajte telefón, lebo by to mohlo mať negatívny vplyv na ľudské telo.

Vyvarujte sa toho, aby telefón prišiel do úzkeho kontaktu s magnetickými predmetmi, ako sú magnetické karty a vlnové žiarenie, ktoré môžu vymazať uložené informácie.

## **Upozornenia pri požívaní batérie**

Batéria má obmedzenú životnosť. Doba životnosti sa skracuje, keď časy nabíjania narastajú. Ak je batéria slabá aj po nabíjaní, znamená to, že jej životnosť končí a treba použiť novú batériu.

Nelikvidujte staré batérie s každodenným domácim odpadom, likvidujte staré batérie v miestach určených pre likvidáciu takéhoto odpadu.

Nevkladajte batérie do ohňa.

Pri inštalácií batérie nepoužívajte silu ani tlak.

Prosím nerozoberajte ani neupravujte batériu, pretože batéria môže prasknúť a vznietiť sa.

Prosím neponorte batériu do tekutiny, pretože to môže spôsobiť skratovanie a nenávratné zničenie batérie.

Nenabíjajte batériu dlhšie ako 24 hodín.

Prosím nepoužívajte batérie v blízkosti miest s vysokými teplotami, napr. v blízkosti priameho ohňa, pretože by mohlo dôjsť k poškodeniu batérie.

Ak sa batéria prehrieva, mení farbu, skresľuje ukazovateľ počas používania, nabíjania alebo skladovania, prosím vymeňte batériu za novú.

# **Nabíjanie telefónu**

Pripojte konektor nabíjačky do telefónu. Indikátor stavu batérie bliká na obrazovke. Aj keď je telefón vypnutý, indikátor naznačuje, že batéria sa nabíja. Ak je prúd nedostatočný, nabíjanie môže trvať dlhšie.

Keď indikátor stavu batérie nebliká a označuje, že batéria je plne nabitá, znamená to, že nabíjanie bolo dokončené. Ak je telefón vypnutý pri nabíjaní, pričom nabíjanie je dokončené, zobrazí sa obrázok na obrazovke. Nabíjanie bežne trvá 3 až 4 hodiny. Počas nabíjania batérie sa nabíjačka zahrieva, je to normálny jav.

Po dokončení nabíjania vytiahnite nabíjačku zo sieťovej zásuvky a z mobilného telefónu.

## **Popis zariadenia:**

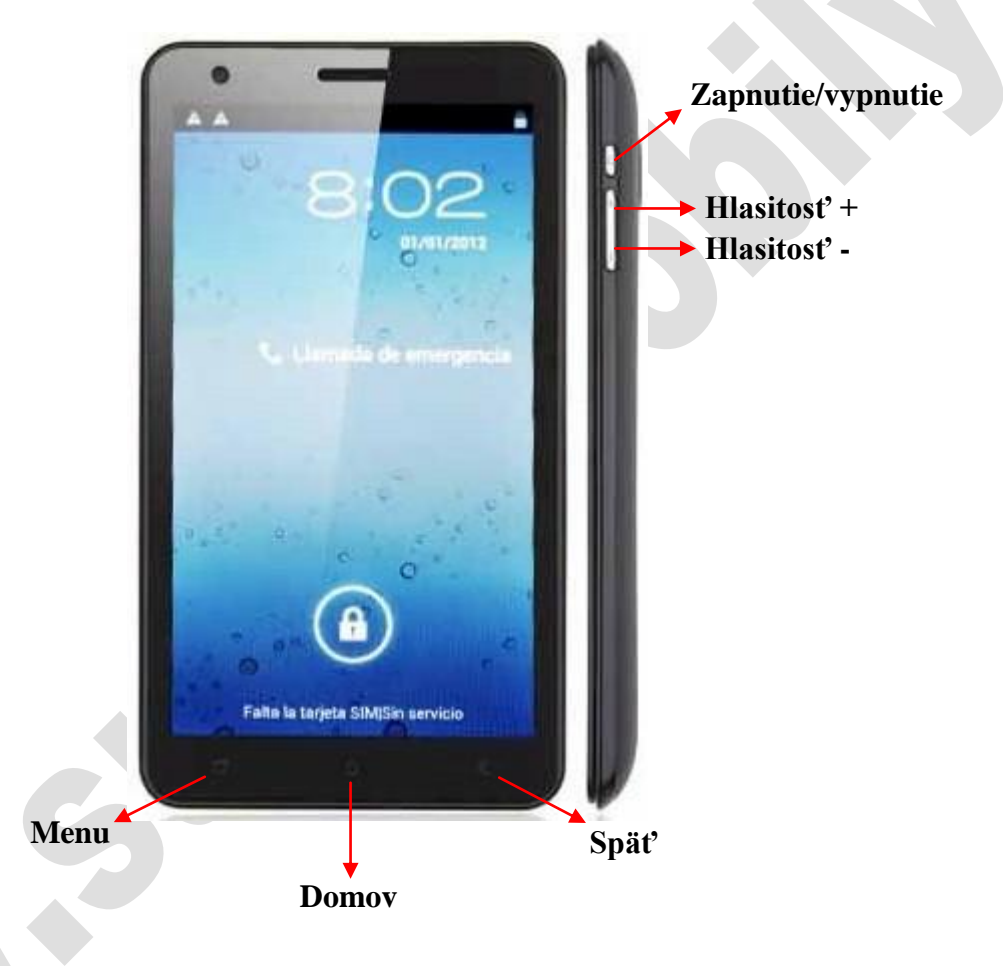

# **Otvorenie zadného krytu:**

Pre získanie prístupu k SIM kartám, batérii a pamäťovej karte, je nutné otvoriť zadný kryt nasledovne: 1. otočte telefón zadnou časťou smerom ku vám

2. posuňte zadný kryt smerom nadol

## **Zatvorenie zadného krytu:**

Priložte zadný kryt k telefónu v správnom otočení a posuňte zadný kryt smerom nahor, kým nezacvaknú záskočky..

# **Vloženie SIM kariet a pamäťovej karty:**

## **SIM karty:**

Do telefónu je možné vložiť dve sim karty. Dbajte na správne otočenie, postupujte podľa grafických značiek v tele telefónu, ktoré zobrazujú správny smer a otočenie SIM kariet.

## **Pamäťová karta:**

Telefón podporuje pamäťové karty microSD.

- 1. potiahnite kovovú záklopku smerom vľavo a záklopku otvorte
- 2. vložte pamäťovú kartu v správnom smere
- 3. zatvorte záklopku a potiahnite ju smerom vpravo

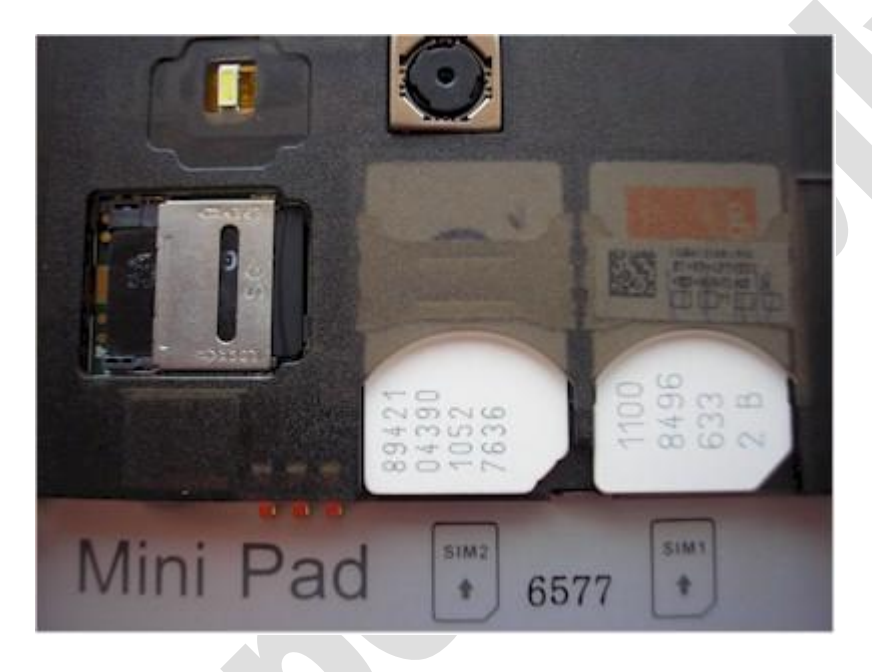

## **Zapnutie a vypnutie:**

Stlačte tlačidlo zapnutia na 3 sekundy, potom tlačidlo uvoľnite. Čakajte, až po niekoľkých sekundách sa na displeji zobrazí logo pre spúšťanie. Spustenie systému Android trvá približne 30 sekúnd. Po spustení môže mať zariadenie automaticky zamknutý displej, prstom potiahnite tlačidlo zamknutej zámky do polohy odomknutej zámky na displeji, viď obrázok nižšie. Ak nie je možné telefón zapnúť, pripojte nabíjací adaptér. Ak máte sim karty chránené PIN kódom, telefón vás vyzve na zadanie PIN kódu najskôr pre prvú SIM kartu, následne pre druhú. Po zadaní správnych PIN kódov sa telefón pripojí k dostupným sieťam, čo môže v závislosti na sile a pokrytí signálu trvať až 2 minúty. Úspešné pripojenie spoznáte podľa ukazovateľov intenzity signálu v pravom hornom rohu.

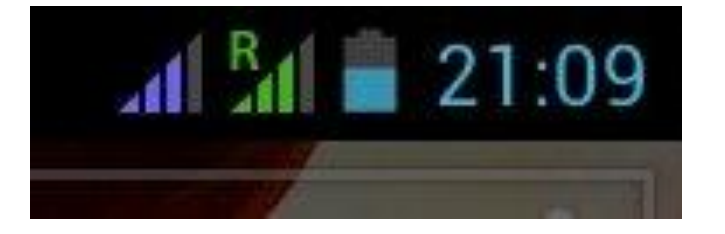

## **Odomknutie a zamknutie obrazovky**

Po určitej dobe nepoužívania, bude displej automaticky zamknutý z dôvodu šetrenia batérie. Časový limit zhasnutia displeja je možné nastaviť v menu. Ak potrebujete displej uzamknúť manuálne, krátko stlačte tlačidlo zapnutia/vypnutia a obrazovka sa vypne.

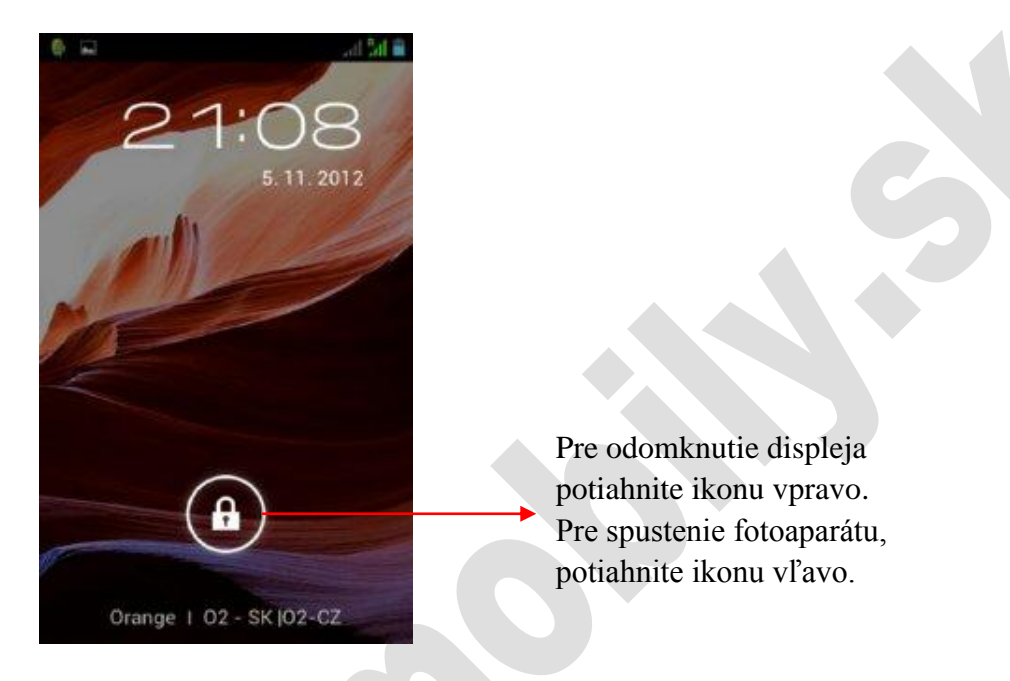

# **Otvorenie, ak je obrazovka uzamknutá.**

Ak je obrazovka vypnutá, znova ju zapnete krátkym stlačením tlačidla pre zapnutie/vypnutie. Pre odomknutie displeja potiahnite prstom tlačidlo zamknutej zámky do polohy odomknutej zámky na displeji. Ak takto potiahnete tlačidlo zamknutej zámky do polohy fotoaparátu, spustí sa fotoaparát.

## **Vypnutie telefónu:**

- 1. Držte stlačené tlačidlo pre zapnutie/vypnutie a otvorí sa vám ponuka.
- 2. Potvrďte vypnutie zariadenia.

# **Funkcie tlačidiel**

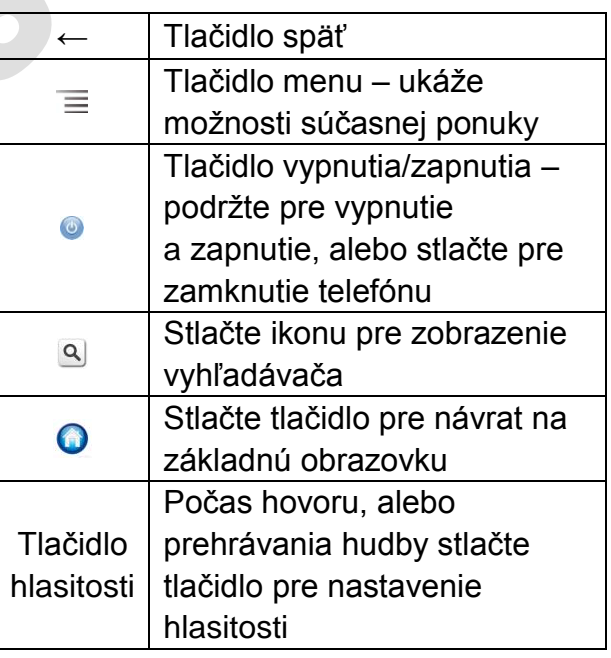

## **Uskutočnenie hovoru:**

Pre uskutočnenie hovoru stlačte tlačidlo pre volanie na displeji telefónu. Intenzitu signálu siete je vidieť v pravom hornom rohu displeja. Kvalita konverzácie je výrazne ovplyvnená silou signálu. Všetky hovory prijaté či volané sú uložené v registri hovorov v telefóne. Tie, ktoré boli uskutočnené v poslednej dobe, sú znázornené v hornej časti zoznamu. Všetky čísla sú uložené vo volaných, prijatých a neprijatých hovoroch. Ak je register hovorov plný, budú staré čísla automaticky zmazané.

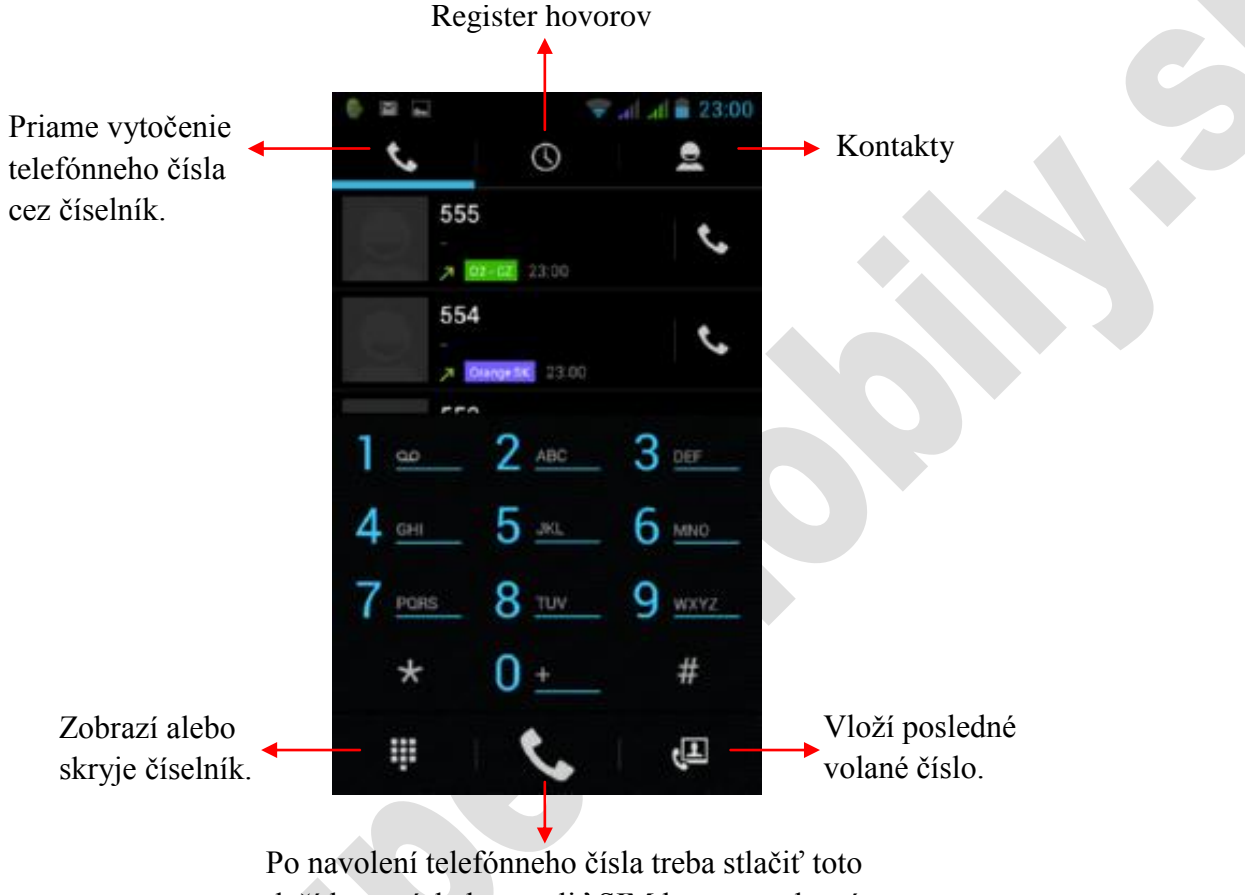

tlačítko a následne zvoliť SIM kartu, cez ktorú si prajete uskutočniť hovor.

## **Prijatie a odmietnutie hovoru:**

Počas prichádzajúceho hovoru máte nasledovné možnosti:

Odmietne hovor a volajúcemu okamžite odošle prednastavenú sms správu, napríklad: "Prepáčte, teraz nemôžem, zavolám neskôr!

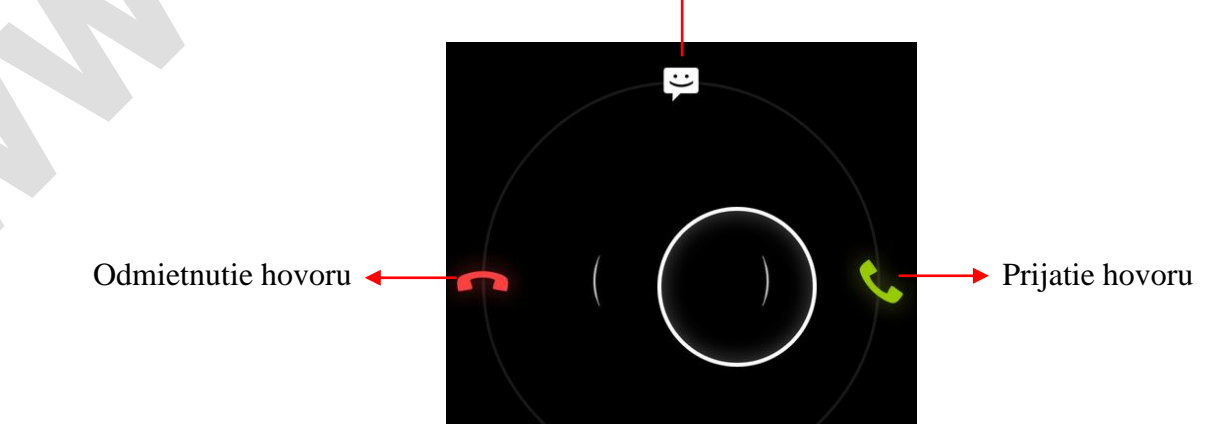

## **Menu počas volania**

Menu volania je viditeľné iba počas aktívneho hovoru. Počas hovoru máte nasledovné možnosti, ktoré sú aktívne až keď druhá strana hovor prijme. Počas vyzváňania sú tieto funkcie neaktívne:

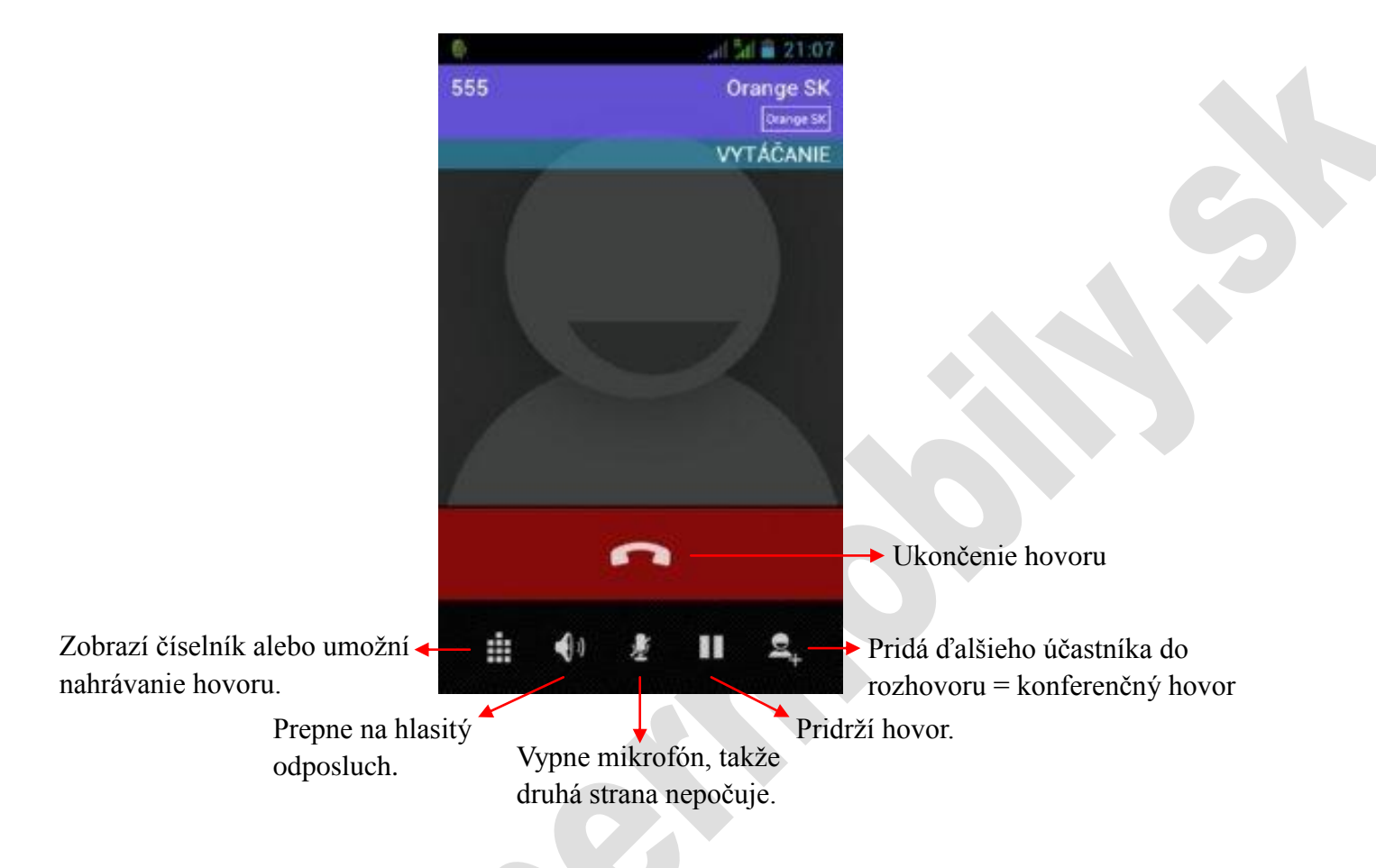

## **Panel upozornení**

Panel upozornení sa nachádza v hornej časti displeja. Ikony upozornení zobrazujú novú správu, nastavený budík, zoznam, vloženie karty a iné. Môžete otvoriť informačný panel pre zobrazenie konkrétnej informácie. Podrobný popis najčastejších ikon na paneli úloh nájdete nižšie.

## **Otvorte panel upozornení**

Keď sa objaví nová upozorňujúca ikona, potiahnite panel smerom nadol a .panel sa otvorí.

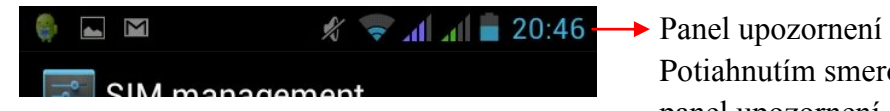

Potiahnutím smerom nadol sa panel upozornení otvorí.

# **Najčastejšie ikony na panely upozornení**

V pohotovostnom režime sa na panely upozornení môžu zobraziť nasledujúce ikony.

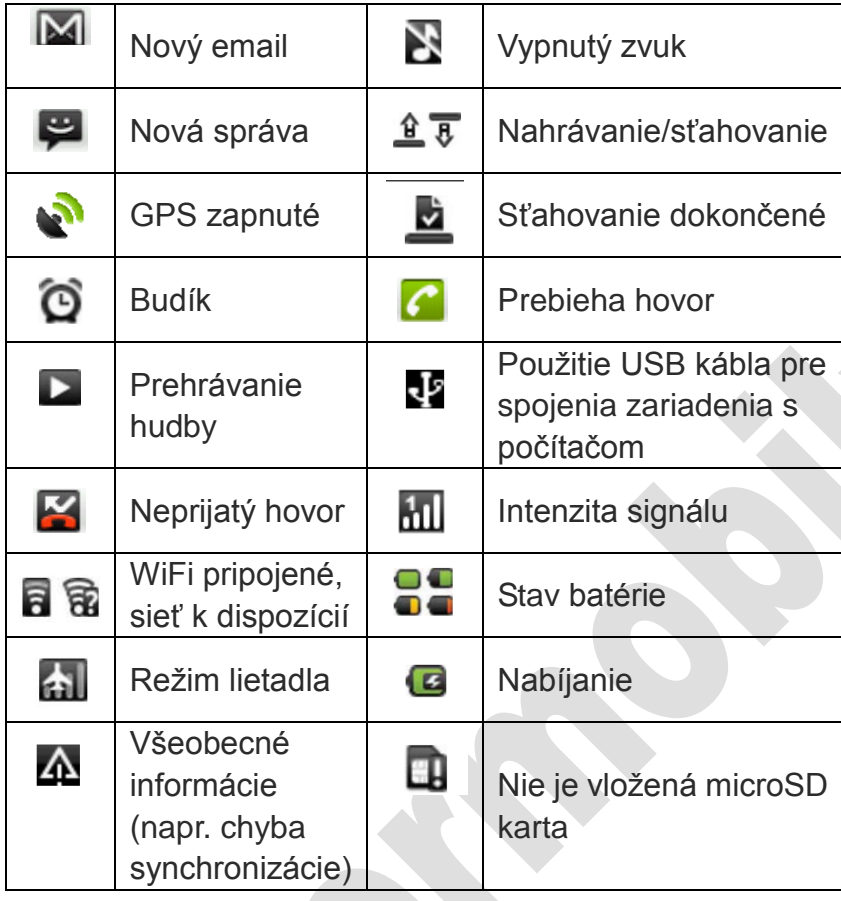

## **Používanie dotykovej obrazovky**

Telefón sa ovláda prevažne dotykom prsta na displej. Pre správne reakcie dotykového panela dodržujte nasledovné pokyny:

- Nedotýkajte sa obrazovky mokrými rukami
- Nedotýkajte sa obrazovky veľkou silou
- Nedotýkajte sa obrazovky kovovými alebo vodivými predmetmi
- Nevystavujte telefón teplotám nižším ako 5˚C, reakcie dotykového displeja sa tým výrazne spomalia

Existuje niekoľko spôsobov, ako môžete používať obrazovku, menu, aplikácie a iné.

## **Klepnutie**

Klepnutím na ikonu na obrazovke spustíte/otvoríte danú ikonu.

## **Pridržanie**

Ak chcete otvoriť dostupné možnosti ako napr. textové pole, alebo webový odkaz, prípadne presunúť nejakú ikonu z menu na hlavnú obrazovku, stlačte ikonu a podržte na nej prst, stlačením a pridržaním ikony ju presuniete pohybom prsta na hlavnú obrazovku.

## **Rýchle posúvanie**

Rýchle posúvanie je, ak prstami ťaháte ikony v horizontálnom alebo vertikálnom smere.

# **Ťahanie**

Pred tým, ako začnete ťahať, musíte položiť prst na ikonu a pridržať. Potom prst v tejto polohe posuniete na miesto, kam chcete ikonu presunúť. Potom môžete prst uvoľniť.

# **Otáčanie**

Pre väčšinu videí a obrázkov stačí, ak obrátite zariadenie z bočnej polohy do zvislej, obraz sa automaticky otočí.

## **Rozloženie hlavnej obrazovky**

Hlavné menu zobrazuje všetky aplikácie. Môžete použiť aplikáciu, zástupcu a prispôsobiť svoju hlavnú stránku a pod.

## **Úvodnú stránku môžete rozšíriť**

Domovská stránka sa dá rozšíriť o ďalšie strany, tým vznikne priestor pre nových zástupcov, skratky a ďalšie programy. Stlačte prázdne miesto na domovskej stránke a potom pohybom prsta po displeji doprava alebo doľava môžete presúvať medzi ďalšími rozhraniami hlavnej obrazovky. Napravo aj naľavo má po dve rozšírené stránky.

## **Zmena pozadia/tapety**

1. Na domovskej stránke stlačte Menu a rozbalí sa ponuka. Vyberte možnosť Tapeta. Alebo podržte dlhšie prst na displeji a zobrazí sa priamo ponuka výberu tapety. 2. Zvoľte si obrázok, alebo tapetu z ponuky.

## **Senzor priblíženia**

Podľa vzdialenosti medzi telefónom a ľudským telom sa automaticky vypína a zapína podsvietenie displeja. Počas hovoru, priložte telefón k uchu, podsvietenie sa automaticky vypne, čím sa šetrí batéria a zabráni sa neúmyselnému dotyku.

# **Nastavenia telefónu:**

# **Bezdrôtové pripojenie a siete:**

Sem sa dostanete: kliknutím na ikonu Nastavenia

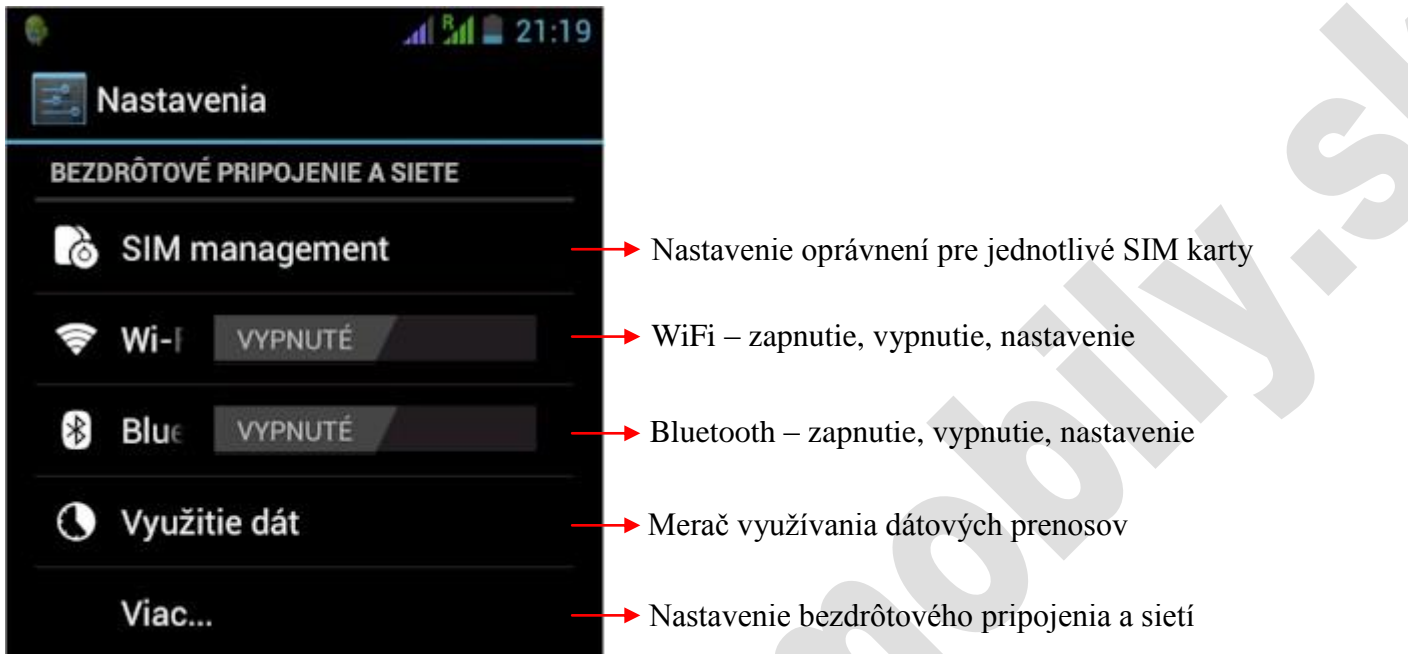

## **SIM Management, Dual SIM Settings – nastavenia práv oboch SIM kariet**

Sem sa dostanete: kliknutím na Nastavenia → zvoľte SIM Management alebo Dual SIM Settings

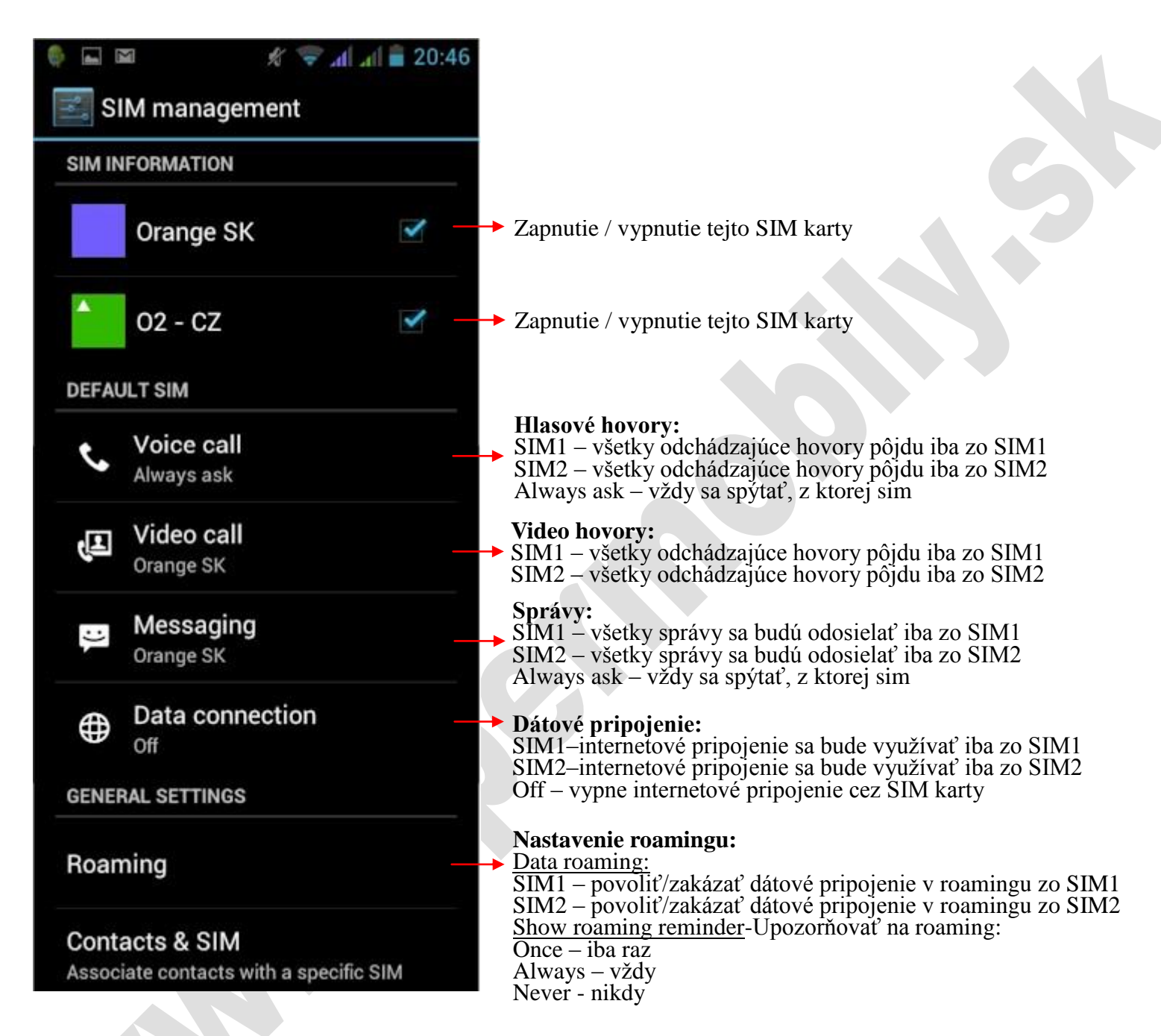

# **WiFi:**

Sem sa dostanete: kliknutím na ikonu Nastavenia  $\rightarrow$  zvoľte WiFi

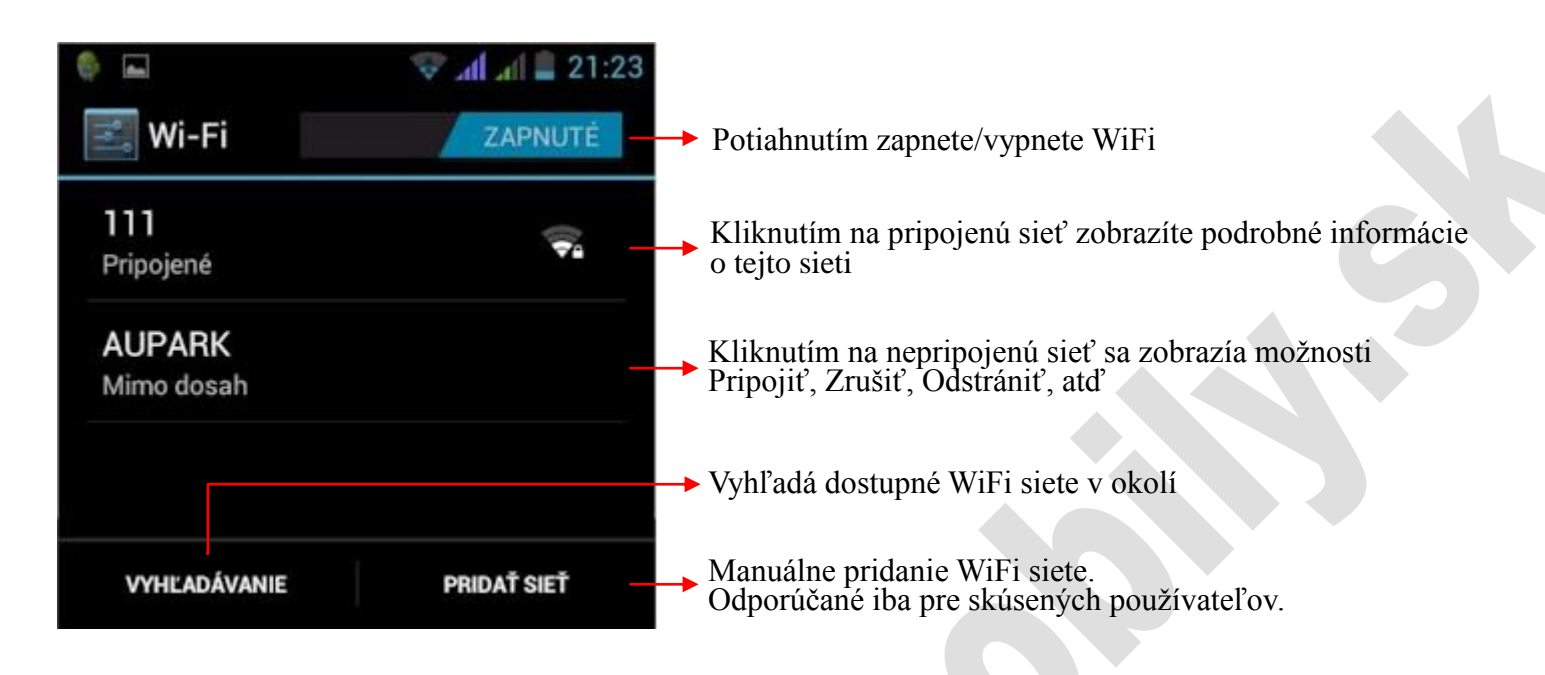

# **Bluetooth:**

Sem sa dostanete: kliknutím na ikonu Nastavenia  $\rightarrow$  zvoľte Bluetooth

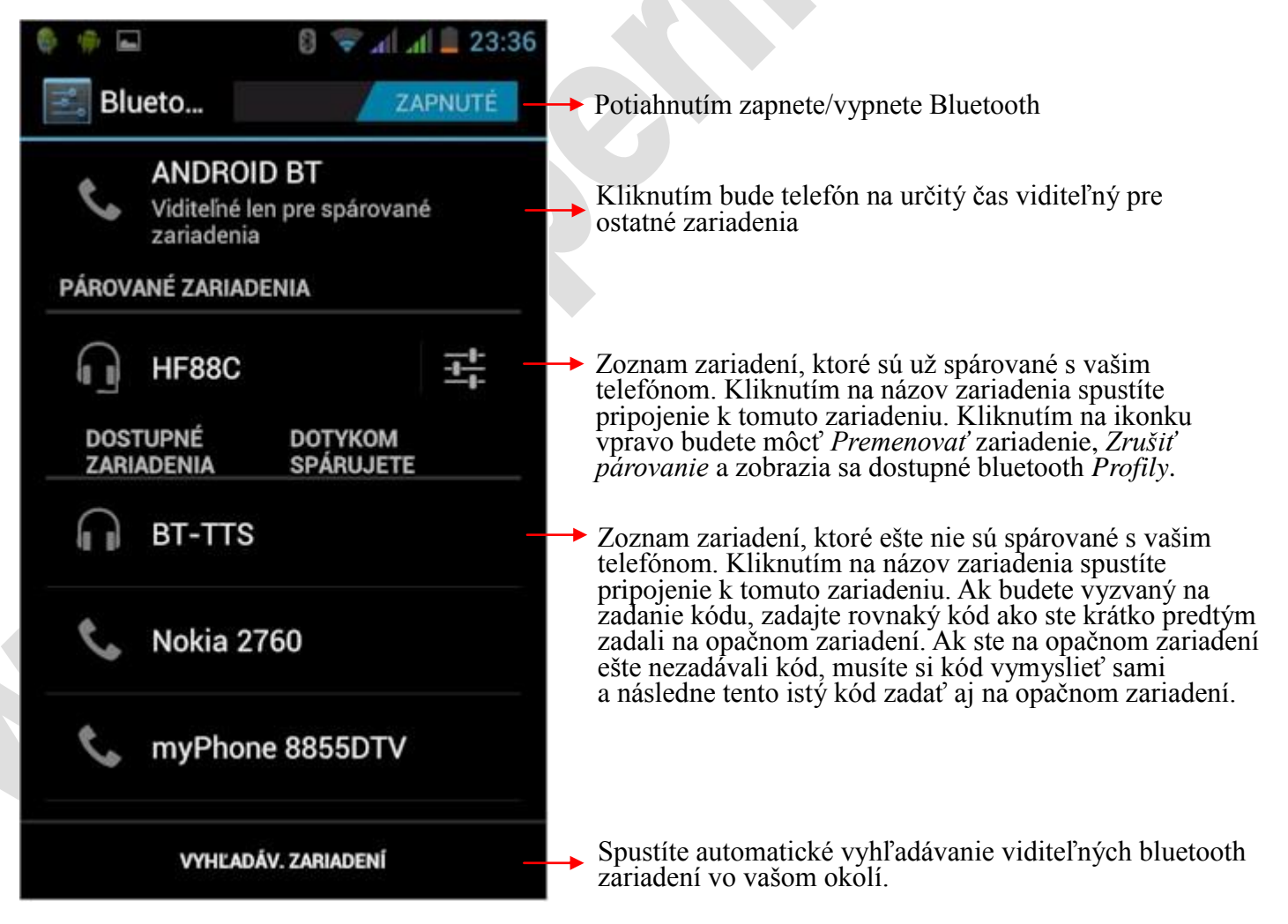

## **Využitie dát, graf využívania dátového pripojenia:**

Sem sa dostanete: kliknutím na ikonu Nastavenia → zvoľte Využitie dát

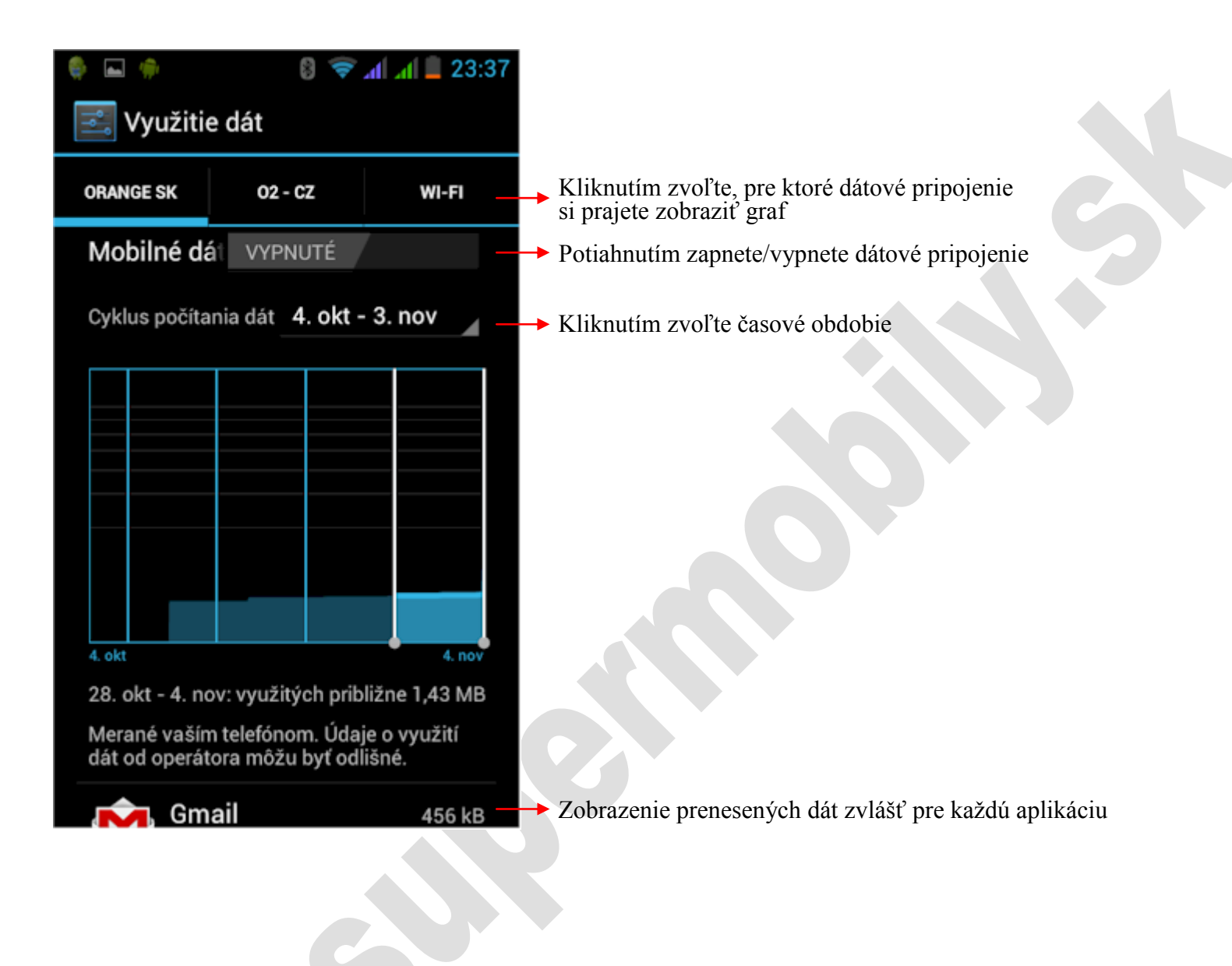

#### **Viac, Bezdrôtové pripojenia a siete:**

Sem sa dostanete: kliknutím na ikonu Nastavenia  $\rightarrow$  zvoľte Viac

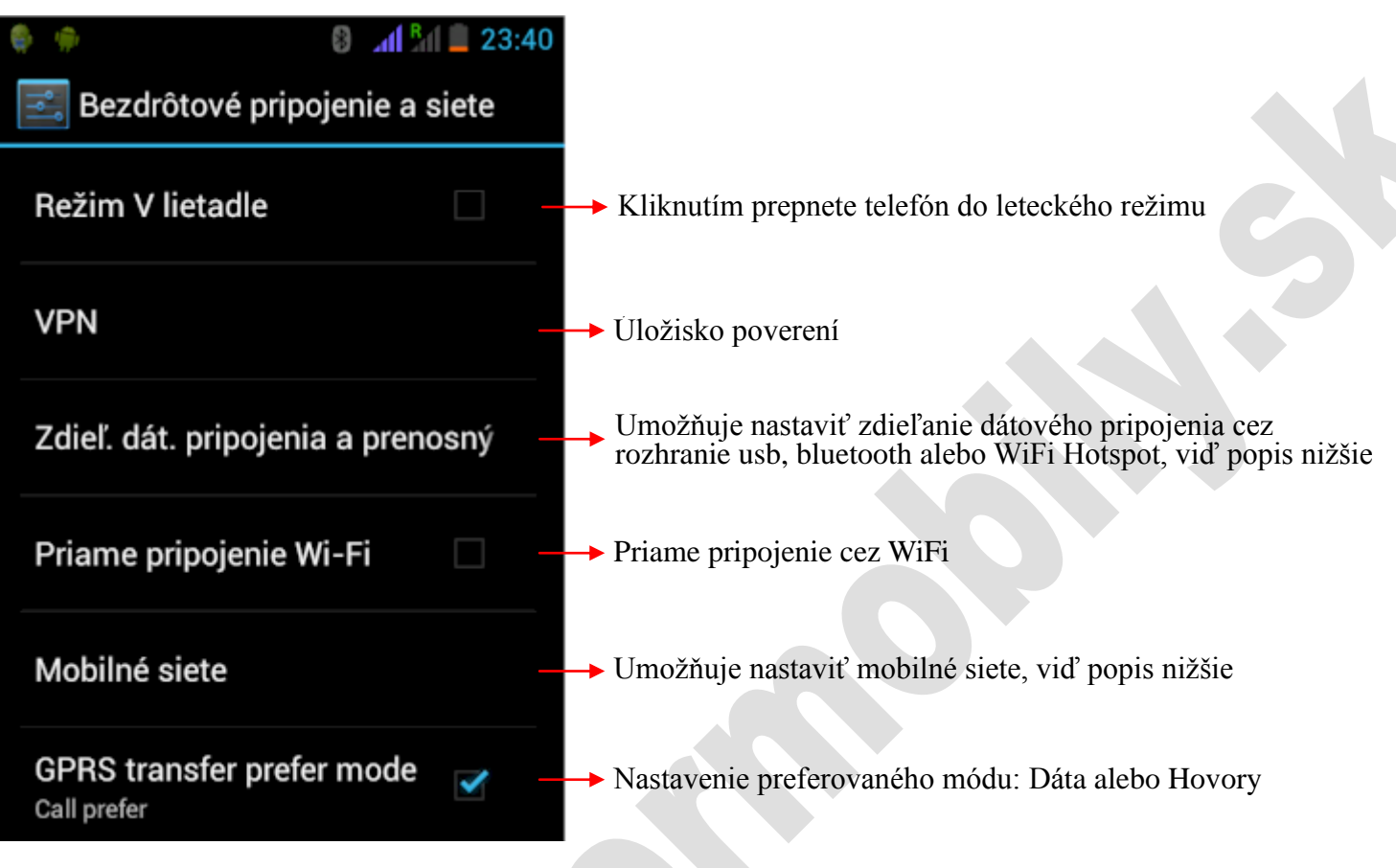

# **Zdieľanie dátového pripojenia, WiFi Hotspot:**

Čo je Prístupový bod WiFi? Prístupový bod WiFi = WiFi Hotspot znamená, že zo svojho telefónu dokážete urobiť WiFi vysielač. Ak máte aktivovaný internet cez SIM kartu, prostredníctvom WiFi Hotspot sa oň dokážete podeliť so svojimi blízkymi, ktorí majú zariadenie s wifi.

Sem sa dostanete: kliknutím na Nastavenia  $\rightarrow$  zvoľte Viac  $\rightarrow$  zvoľte Zdieľ dát.pripojenia a prenosný...

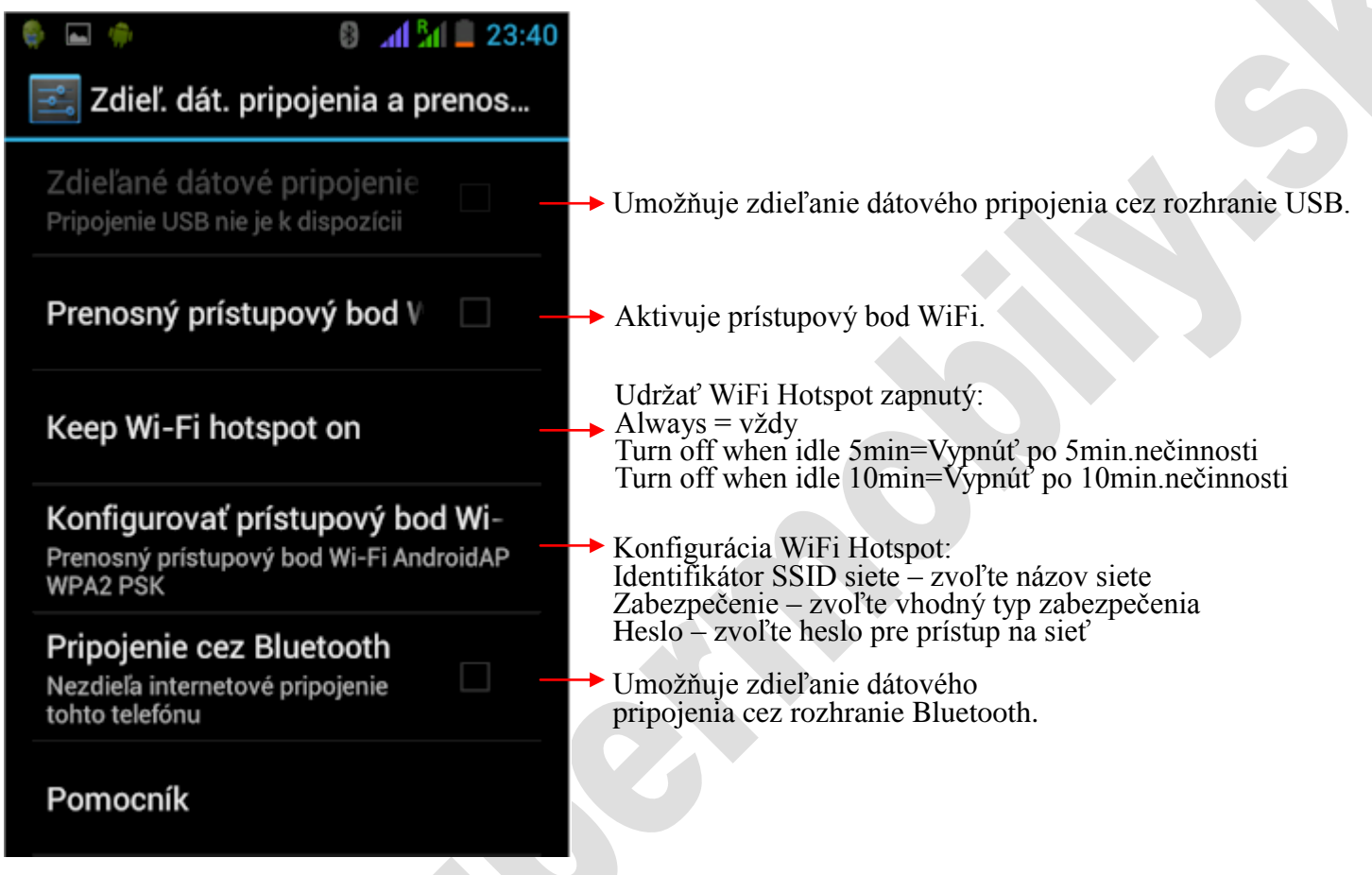

# **Nastavenia mobilnej siete:**

Sem sa dostanete: kliknutím na ikonu Nastavenia  $\rightarrow$  zvoľte Viac  $\rightarrow$  zvoľte Mobilné siete

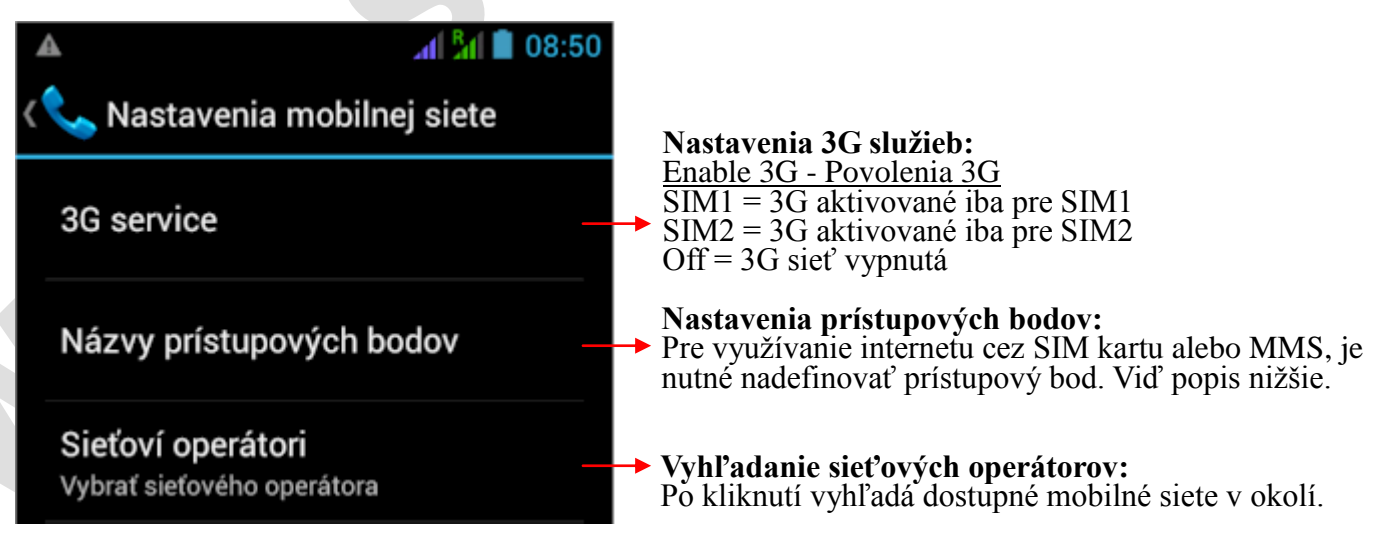

## **Prístupový bod APN:**

Každý operátor má svoje vlastné konfiguračné nastavenia prístupového bodu, preto je nutné si ich vyžiadať od vášho operátora. Bez zadania prístupového bodu nebude internetové pripojenie cez SIM kartu alebo MMS správy fungovať. Taktiež pre prístup na internet cez mobilného operátora je nutné povoliť túto službu v menu, pozri kapitolu *SIM Management, Dual SIM Settings*. Nižšie pre príklad uvádzame konfiguračné nastavenia pre prístup na internet pre slovenských operátorov O2, T-Mobile a Orange:

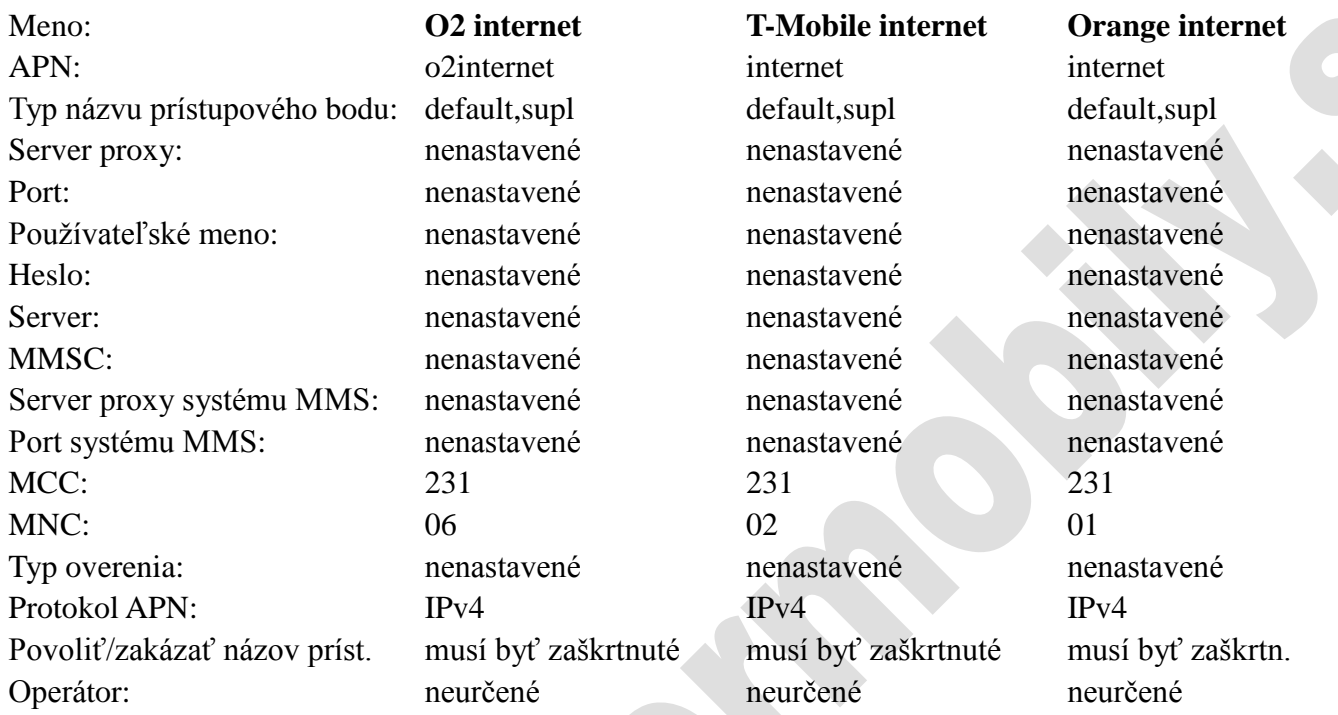

## **Nastavenie zariadenia:**

Sem sa dostanete: kliknutím na ikonu Nastavenia

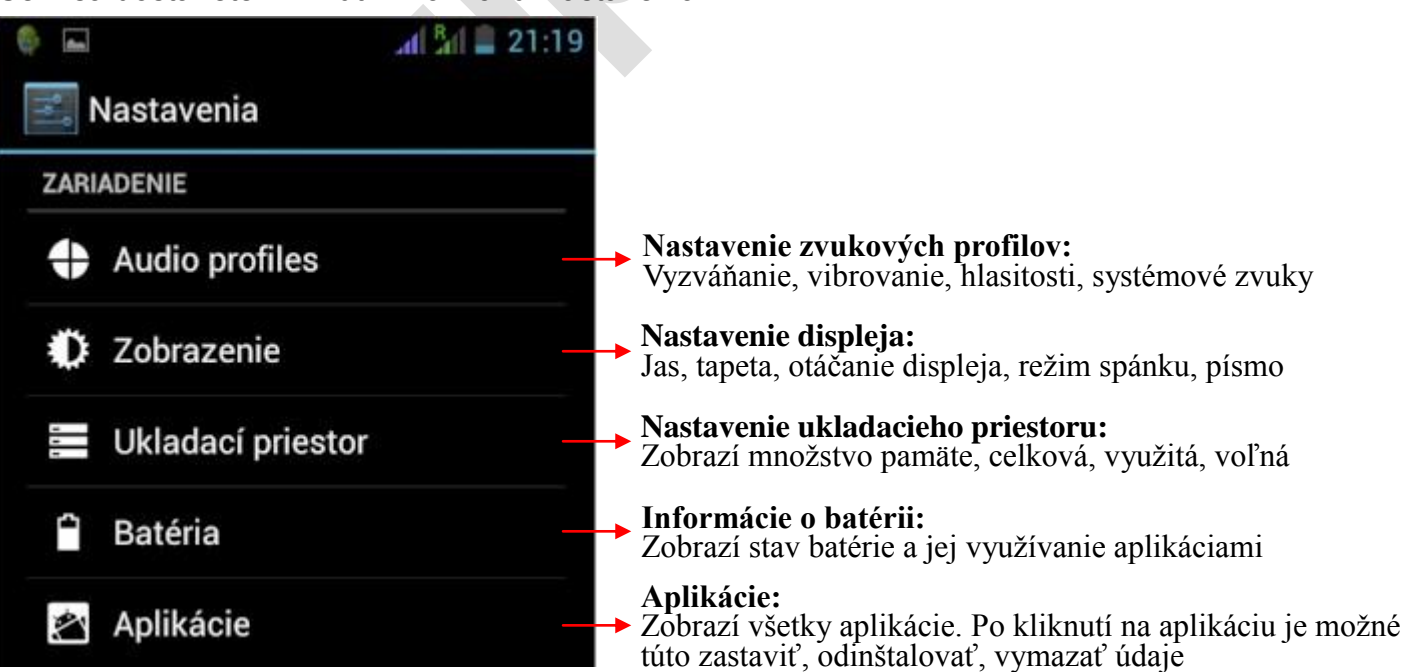

## **Nastavenie zvukových profilov:**

Sem sa dostanete: kliknutím na ikonu Nastavenia → zvoľte Audio profiles

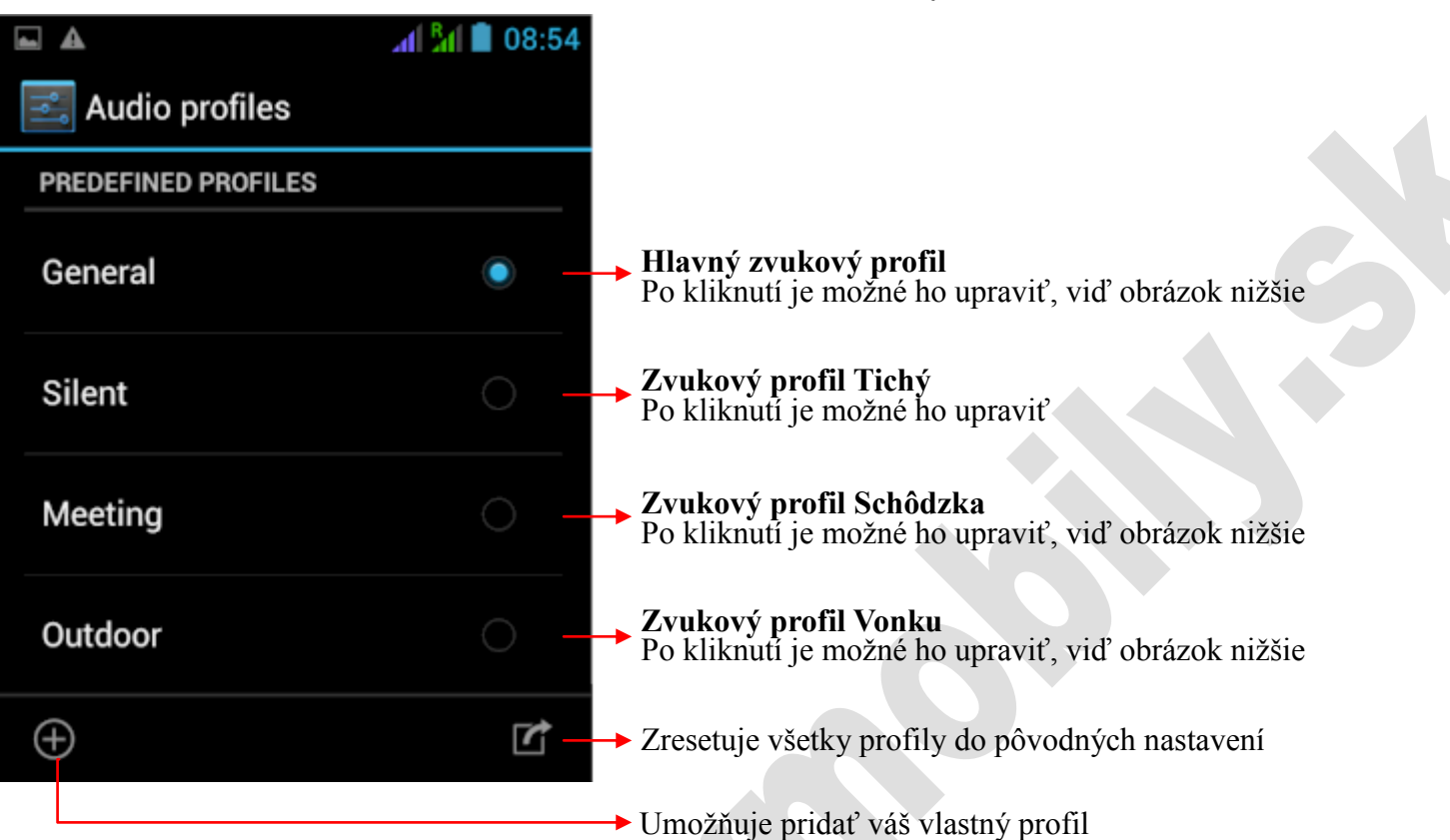

# **Nastavenie zvukových profilov:**

Sem sa dostanete: kliknutím na Nastavenia → Audio profiles → zvoľte profil, ktorý chcete upraviť

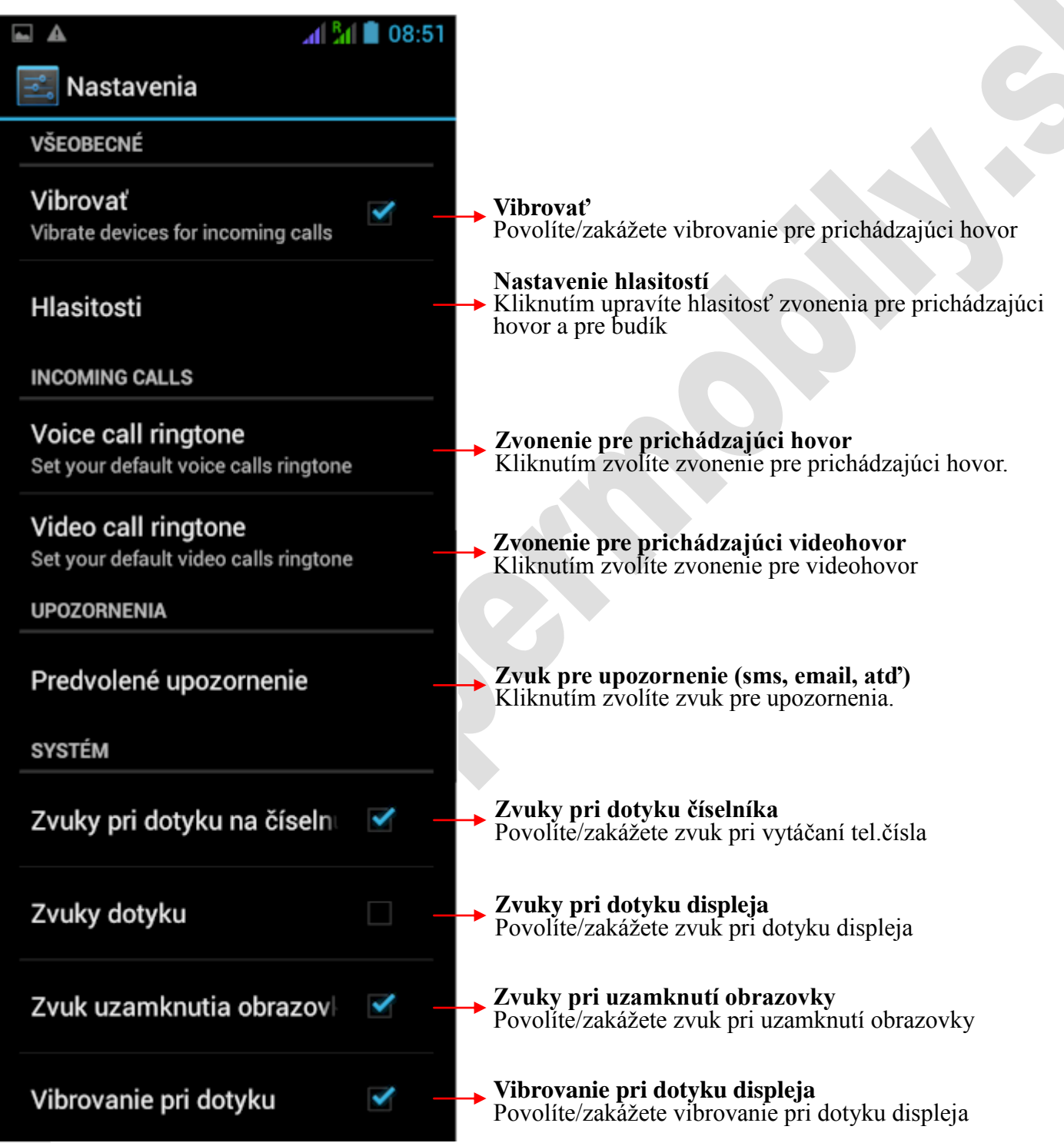

## **Nastavenie displeja:**

Sem sa dostanete: kliknutím na ikonu Nastavenia → zvoľte Zobrazenie

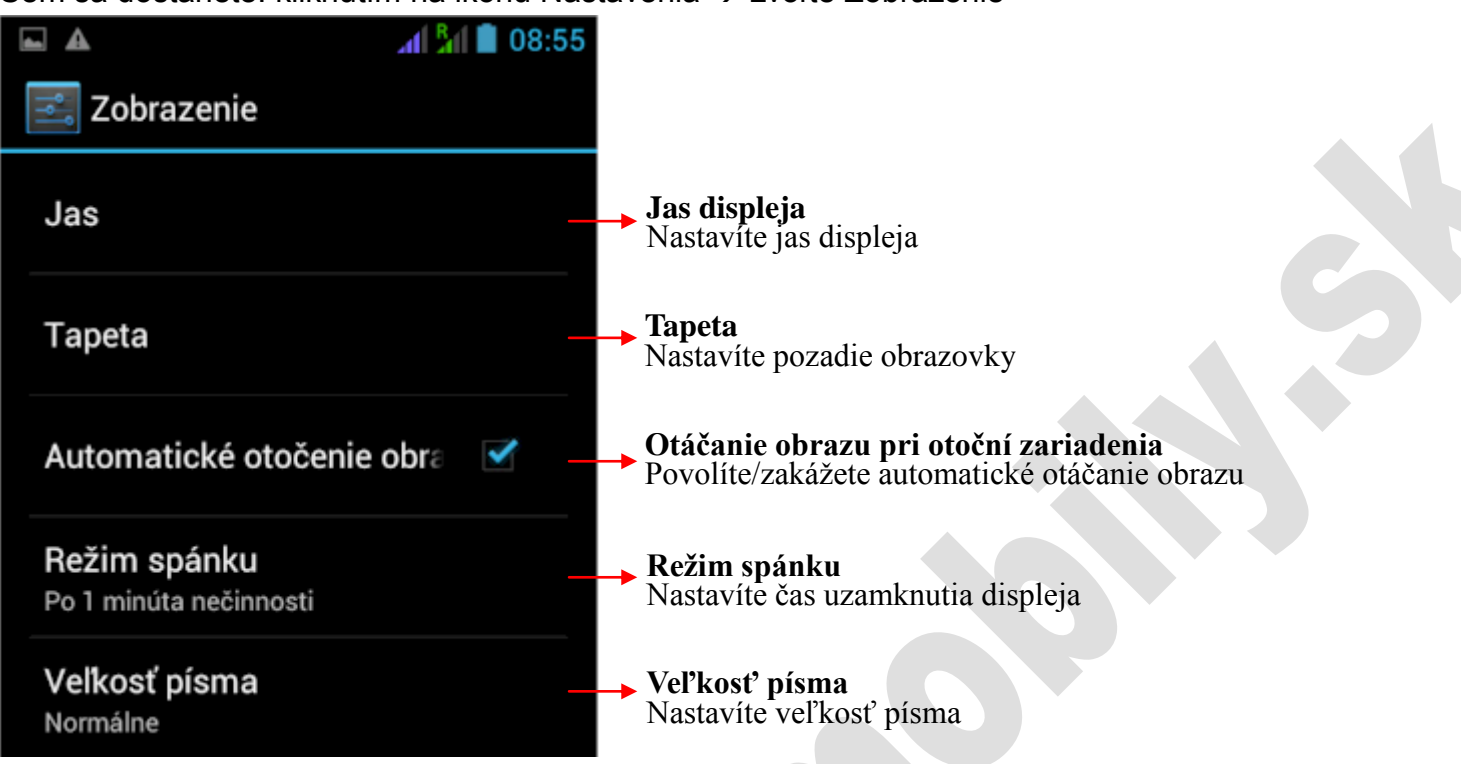

## **Osobné nastavenia:**

Sem sa dostanete: kliknutím na ikonu Nastavenia

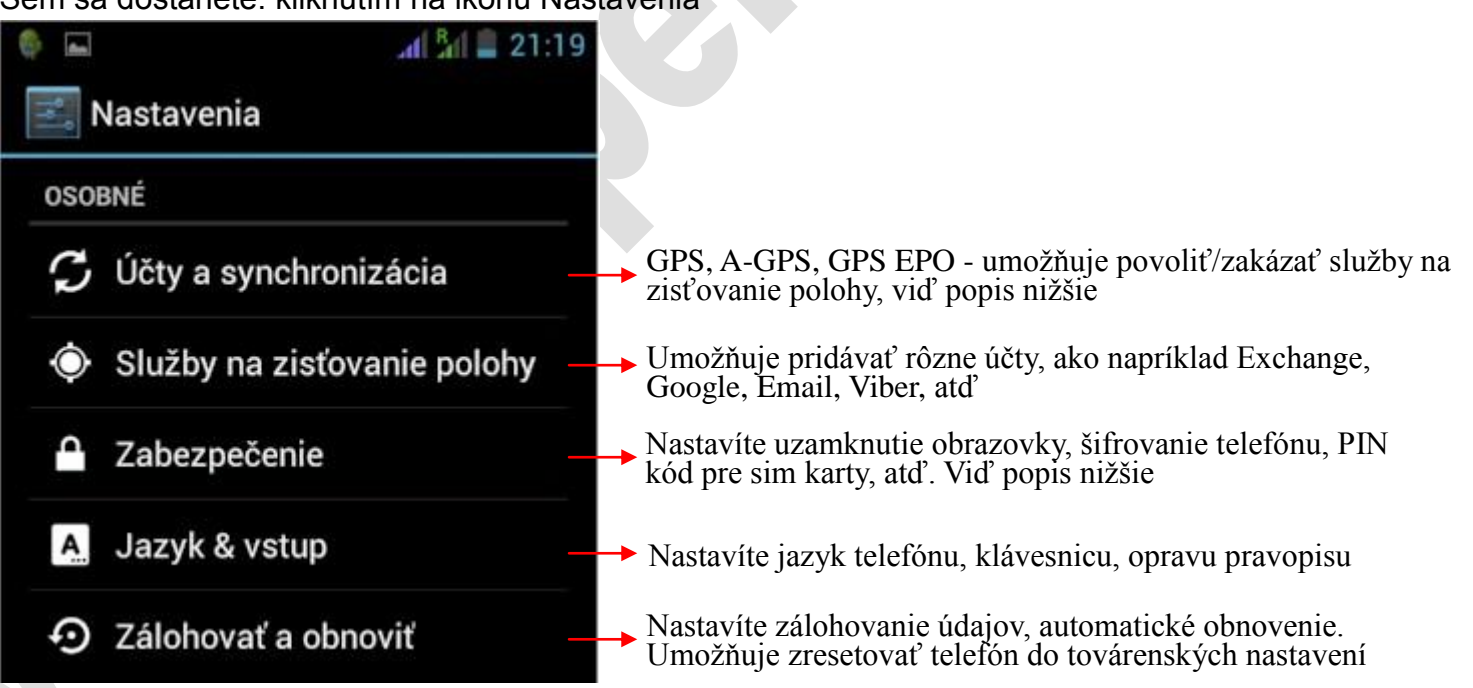

## **Nastavenie GPS:**

Sem sa dostanete: kliknutím na ikonu Nastavenia → zvoľte Služby na zisťovanie polohy

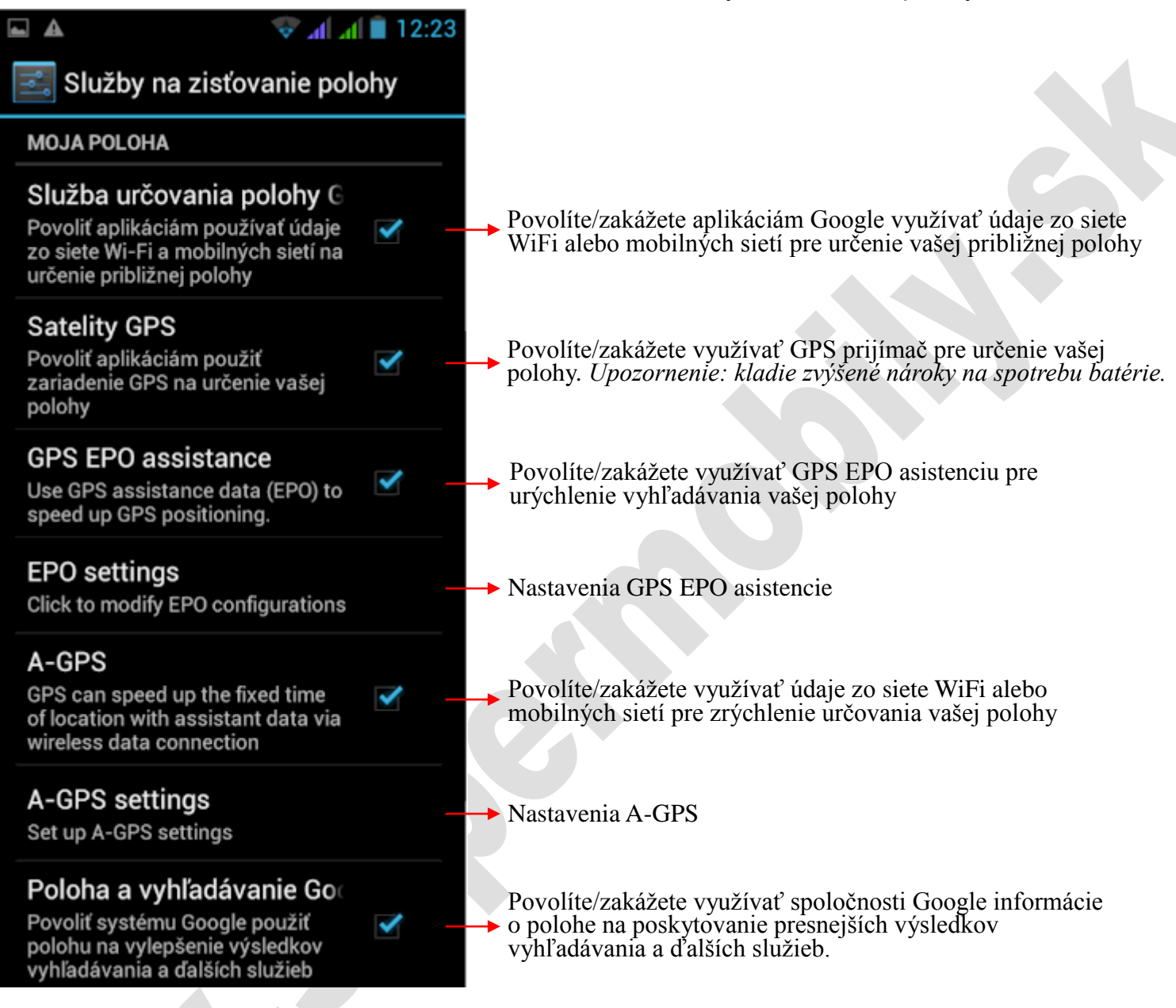

# **Nastavenie zabezpečenia:**

Sem sa dostanete: kliknutím na ikonu Nastavenia → zvoľte Zabezpečenie

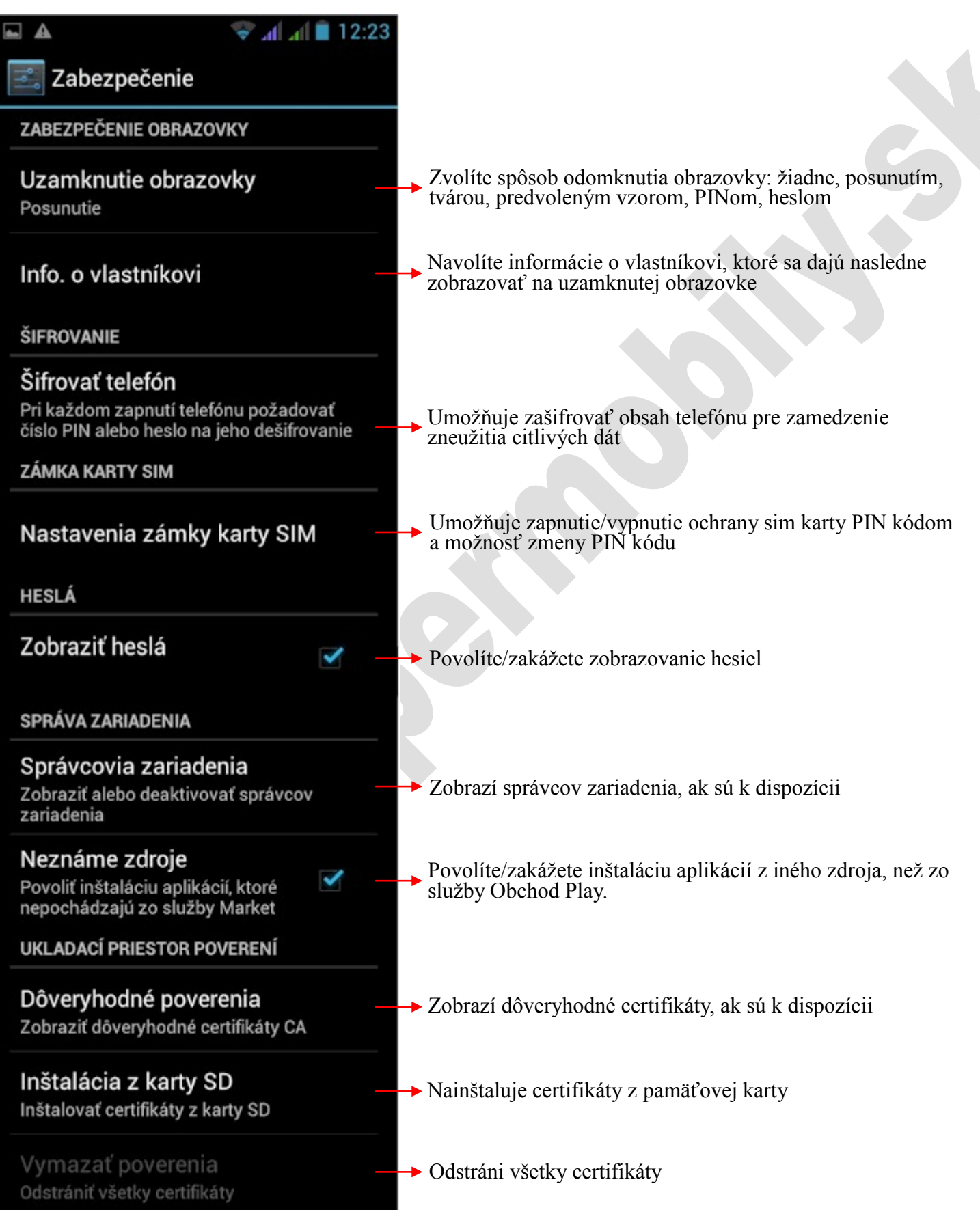

## **Nastavenia systému:**

Sem sa dostanete: kliknutím na ikonu Nastavenia

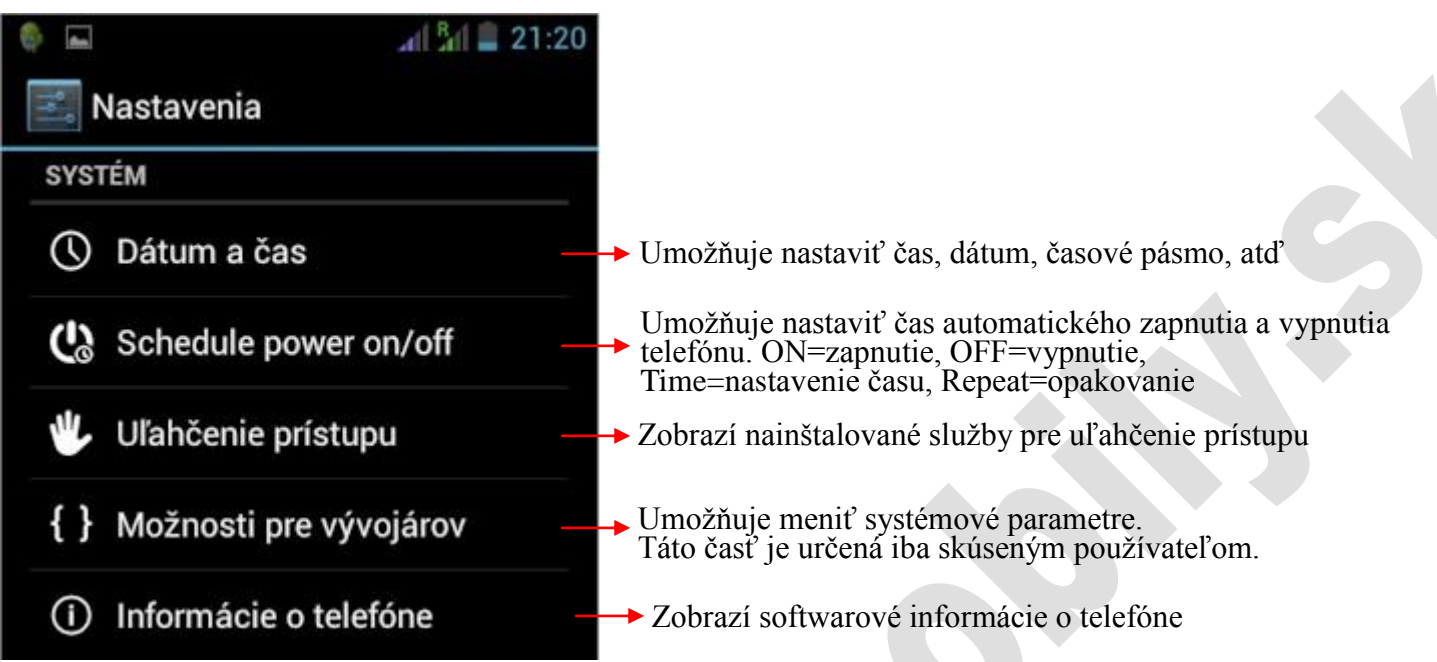

## **Nastavenia hovorov:**

Sem sa dostanete: zobrazte číselník pre vytáčanie čísla → kliknite tlačítko Menu → zvoľte Nastavenia

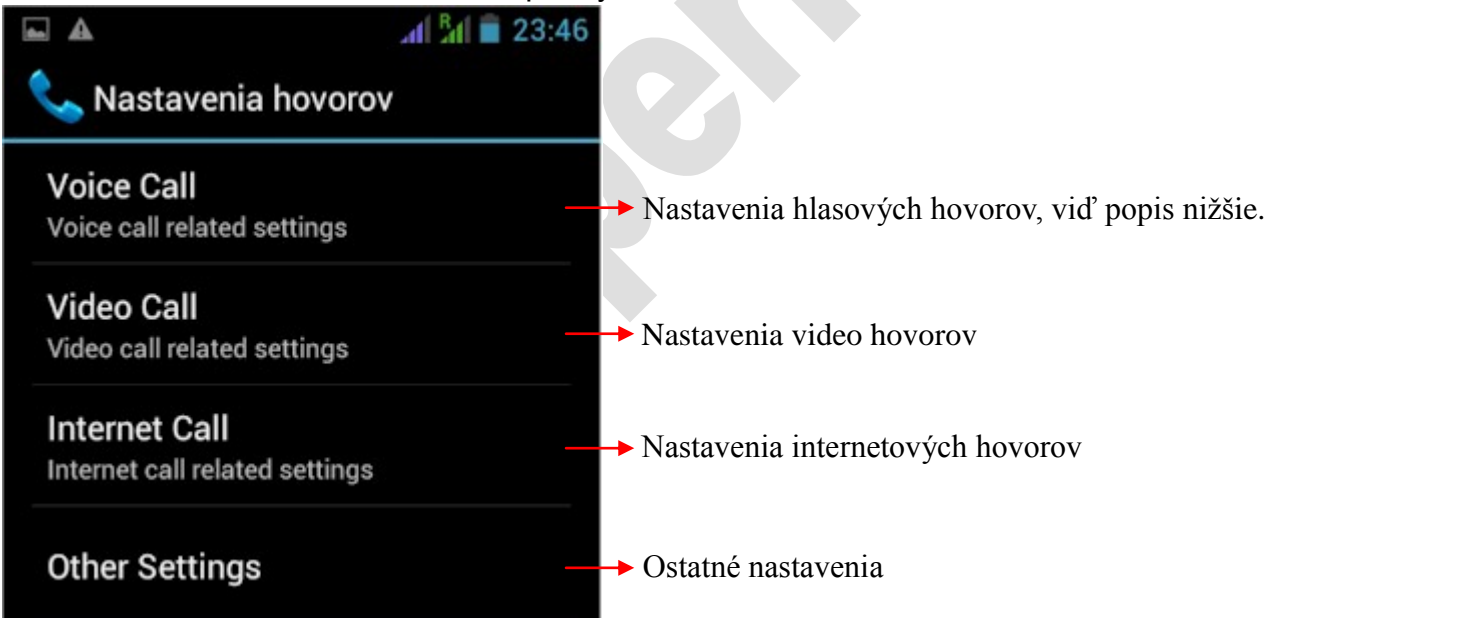

# **Nastavenia hlasových hovorov:**

Sem sa dostanete: zobrazte číselník pre vytáčanie čísla  $\rightarrow$  kliknite tlačítko Menu  $\rightarrow$  zvoľte Nastavenia  $\rightarrow$ zvoľte Voice Call

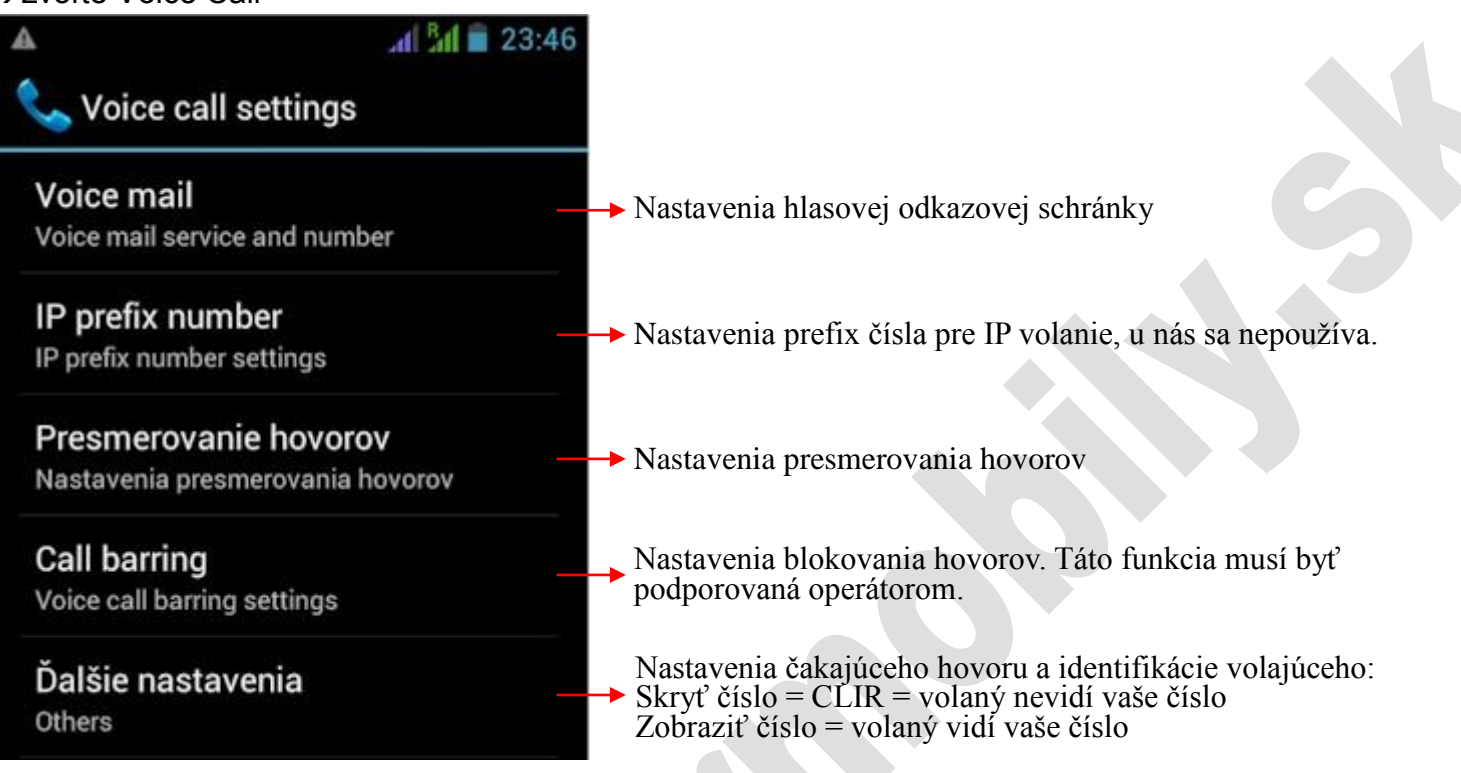

# **Kontakty**

Vďaka kontaktom môžete ľahko volať svojim kolegom a priateľom, alebo im posielať emaily, či SMS. Môžete pridávať kontakty priamo do svojho telefónu, alebo synchronizovať s nejakou aplikáciou vo vašom počítači. Môžete otvoriť kontakty priamo na hlavnej obrazovke, alebo prostredníctvom aplikácie Volania.

## **Pridanie kontaktu**

Pre pridanie kontaktu vložte priamo meno a telefónne číslo, alebo importujte meno a telefónne číslo zo SIM karty.

## **Hľadanie kontaktu**

Pre hľadanie kontaktu stlačte ikonu hľadania na obrazovke a vybehne klávesnica pre písanie hľadaného kontaktu. Do riadku vpíšte kľúčové slovo, ako meno alebo priezvisko. Pri zadávaní kľúčového slova, sa zodpovedajúce kontakty okamžite zobrazia.

## **Upraviť kontakt**

Pre upravenie detailov kontaktu, stlačte tlačidlo menu a vyberte Upraviť.

## **Vymazanie kontaktu**

Pre vymazanie kontaktu, stlačte tlačidlo menu a vyberte Odstrániť. Z menu môžete tiež nastaviť tón prichádzajúceho hovoru, synchronizáciu, alebo zdieľať účty, importovať alebo exportovať kontakty.

# **Správy**

Dotknite sa ikony správ  $\bullet$  na hlavnej obrazovke, alebo v karte aplikácii  $\frac{1}{10}$ . V okne správ môžete vytvoriť novú správu, alebo si prečítať prichádzajúce a odchádzajúce správy.

## **Posielanie SMS**

Stlačte symbol Nová správa. Do kolónky Komu vpíšte meno príjemcu SMS, ak ho máte v zozname kontaktou, alebo vpíšte telefónne číslo. Vpíšte text do poľa a stlačte šípku pre odoslanie SMS, zvoľte z ktorej karty má byť SMS poslaná.

## **Posielanie MMS**

Ak pripojíte pri vytváraní SMS nejaký multimediálny obsah, zmeníte ju tým na MMS správu. Môžete ju poslať po dokončení stlačením tlačidla šípky pre poslanie.

# **Posielanie SMS viacerým príjemcom**

Vpíšete viac príjemcov do kolónky Komu. Môžete vybrať najviac 20 príjemcov pre jednu SMS.

# **Aplikácie**

# **Prístup k aplikáciám**

- 1. Kliknite tlačidlo **ili** pre otvorenie všetkých aplikácií.
- 2. Vyberte si aplikáciu, ktorú chcete otvoriť.
- 3. Ak chcete opustiť aplikáciu, stlačte tlačidlo Späť, alebo stlačte tlačidlo Domovská stránka.

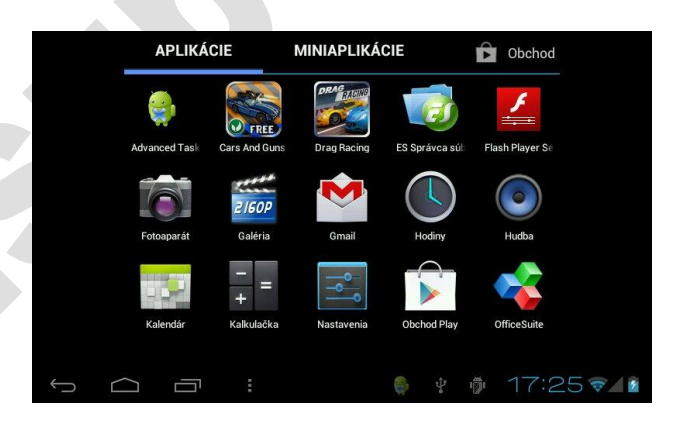

# **USB pripojenie**

# **Nastavenie režimu ukladania**

Pred samotným transportom údajov je potrebné najprv nastaviť režim ukladania.

1.Použite dodaný USB kábel pre spojenie zariadenia s počítačom. Na panely upozornení sa zobrazí ikona.

2.Otvorte panel upozornení kliknutím na spodnú lištu.

3.V informačnom panely kliknite Zariadenie USB pripojené, potom kliknite na tlačidlo Zapnúť ukladací priestor USB.

4.USB pripojenie sa úspešne dokončí.

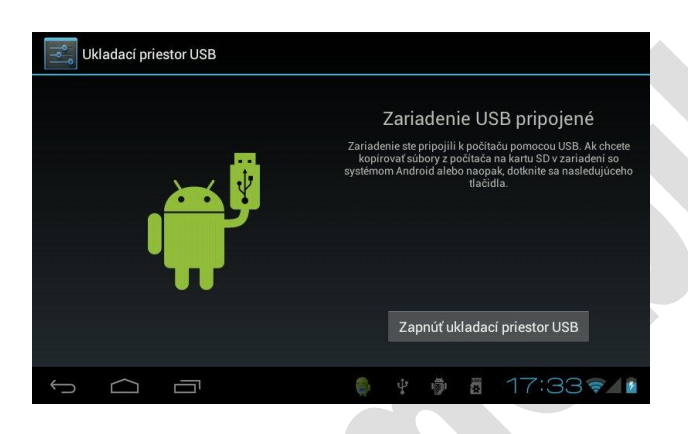

# **Kopírovanie súborov do zariadenia**

- 1. Použite dodaný USB kábel pre spojenie počítača s vašim zariadením.
- 2. Po nastavení bude spojenie s počítačom úspešne dokončené.
- 3. Otvorte priečinok Tento počítač vo vašom počítači a následne "prenosný disk (x)".
- 4. Nájdite súbory, ktoré sa majú kopírovať na "prenosný disk (x)" a premiestnite ich.
- 5. Po dokončení kopírovania, kliknite na "bezpečné odstrániť hardware" z vášho počítača.

Poznámka: Ak pripojíte USB kábel k počítaču, nebudete mať prístup k pamäťovej karte, až kým kábel zasa neodpojíte.

# **Pamäťová karta**

## **Kopírovanie súborov na pamäťovú kartu**

Medzi zariadením a počítačom môžete prenášať súbory ako je hudba, obrázky a iné. Ak chcete vidieť súbory, kliknite na aplikáciu Prehliadač súborov a potom môžete prezerať obsah pamäťovej karty.

# **Zmazanie súborov z pamäťovej karty zariadenia**

- 1. Nájdite súbor, ktorý chcete vymazať.
- 2. Podržte prst na súbore, ktorý chcete vymazať. Otvorí sa vám ponuka.
- 3. Kliknite na Odstrániť.

# **Odpojenie pamäťovej karty v prevádzkovom stave zariadenia.**

Ak potrebujete vytiahnuť pamäťovú kartu zo zariadenia počas prevádzky, musíte najprv kartu odpojiť, inak by mohlo dôjsť k jej poškodeniu alebo k nenávratnej strate údajov.

- 1. Na domovskej stránke kliknite na tlačidlo Menu a potom na ikonu Nastavenia.
- 2. Posuňte sa dole v ponuke nastavení a kliknite na položku Ukladací priestor.
- 3. Kliknite Odpojiť kartu SD.

# **Vkladanie textu**

# **Použitie klávesnice na dotykovom displeji**

Po spustení programov, ktoré vyžadujú vloženie alebo editáciu textu alebo čísel, môžete použiť klávesnicu na displeji.

Klávesnicu môžete použiť viacerými spôsobmi.

- 1. Android klávesnica
- 2. Google pinyin metóda

Zvoľte si vhodný spôsob, ktorý chcete používať. Pre Slovenskú a Českú Republiku odporúčame používať predvolenú metódu vkladania textu Android.

- 1. Na domovskej stránke kliknite na tlačidlo Menu a potom na Nastavenia.
- 2. Kliknite Jazyk & vstup.
- 3. Ukáže sa zoznam všetkých možností nastavenia jazyku a klávesnice.
- 4. Podľa vlastných potrieb nastavte metódy, ktoré chcete používať.

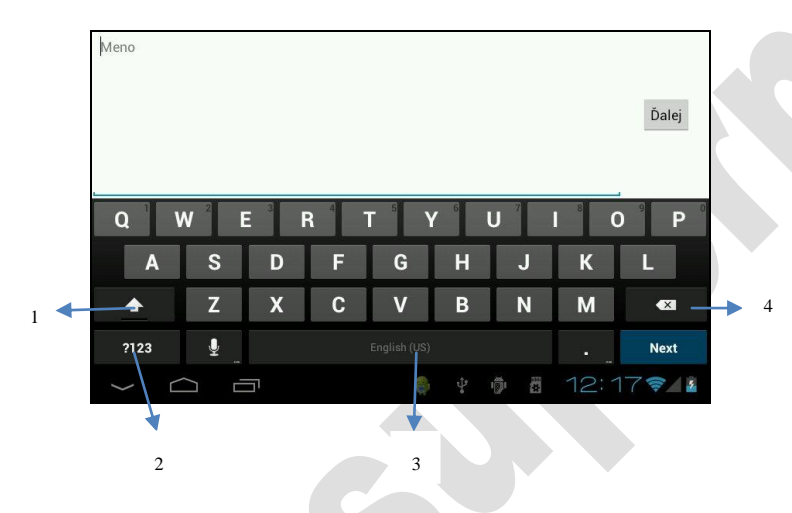

# **Používanie Android klávesnice**

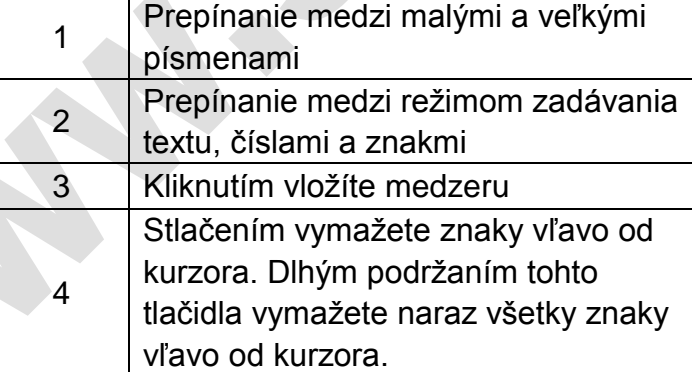

# **Komunikácia**

# **E-mail**

# **Nastavenia emailového klienta:**

E-mail aplikácie sú potrebné pred používaním nastaviť, je možné sa pripojiť k najznámejším e-mailovým poskytovateľom ( napr. Gmail, Yahoo, Hotmail a iné ), taktiež je možné využiť externé POP3 alebo IMAP emailové účty.

Poznámka: Predtým ako začnete nastavovať email, uistite sa, že je telefón pripojený k internetu.

# **Sprievodca nastavením emailovej schránky**

- 1. Kliknite na ikonu E-mail, objaví sa sprievodca, ktorý vám pomôže s nastavením.
- 2. Kliknite na tlačidlo Nový alebo Existujúci.
- 3. Vložte vaše údaje alebo vašu emailovú adresu a heslo.
- 4. Kliknite na tlačidlo Done.
- 5. Ak je e-mail k dispozícií, automaticky sa načíta vaša schránka.

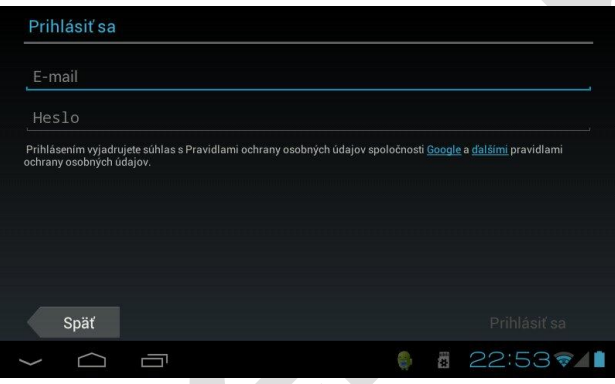

## **Odstránenie e-mailového účtu**

E-mailový účet môžete zo zariadenia odstrániť nasledovným spôsobom:

- 1. Kliknite na Nastavenia
- 2. Kliknite Účty a synchronizácia.
- 3. Zvoľte účet, ktorý chcete odstrániť.
- 4. Stlačte tlačidlo Menu.
- 6. Otvorí sa ponuka a kliknite na Odstrániť účet.
- 7. Kliknite na Odstrániť účet pre potvrdenie odstránenia.

# **Posielanie emailov**

1. Kliknite na ikonku E-mail, zobrazí sa vaša schránka.

2. Kliknite na Doručenú poštu pre jej otvorenie. E-maily sa automaticky aktualizujú. Kliknite na email pre jeho prečítanie.

- 3. Stlačte tlačidlo na hornej lište pre napísanie novej správy.
- 4. Vpíšte emailovú adresu adresáta.
- 5. Vpíšte predmet a text emailu.
- 7. Ak chcete pripojiť prílohu, stlačte Menu a zobrazí sa ponuka.
- 8. Kliknite Pripojiť súbor.
- 9. Vyberte prílohu, ktorú chcete priložiť (video, obrázok a iné.)
- 10. Kliknite na tlačidlo Odoslať email a email sa odošle.

Poznámka: Ak máte viac ako jeden účet a chcete email odoslať z konkrétneho účtu, prepnite sa na tento účet predtým, ako začnete písať email.

# **Multimédiá**

# **Formáty súborov**

Vaše zariadenie môže prehrávať nasledujúce súbory. Formáty audio súborov

- $\blacklozenge$  MP3
- ◆ AAC(AAC、AAC+、AAC-LC)
- $\bullet$  OGG
- $\blacklozenge$  MIDI
- WAV

Formáty video súborov

- $\blacklozenge$  AVI(H.264, DivX, XviD)
- **A** RM/RMVB
- $\bullet$  MKV
- WMV
- $\bullet$  MP4
- $\bullet$  DAT
- VOB
- FLV
- 3GP

# **Hudba**

Vaša hudba je rozdelená do štyroch kategórií: Interpreti (Artists), Albumy (Albums), Skladby (Songs) a Zoznamy skladieb (Playlists). Vyberte si kategóriu, ktorej zoznam chcete vidieť. Ak zadáte klasifikáciu, vždy si musíte ešte vybrať pieseň. Napríklad ak zvolíte kategóriu Interpreti, zobrazí sa zoznam všetkých interpretov v abecednom poradí od A po Z. Kliknutím na konkrétneho interpreta sa zobrazí jeho zoznam albumov a piesní uložených v zariadení.

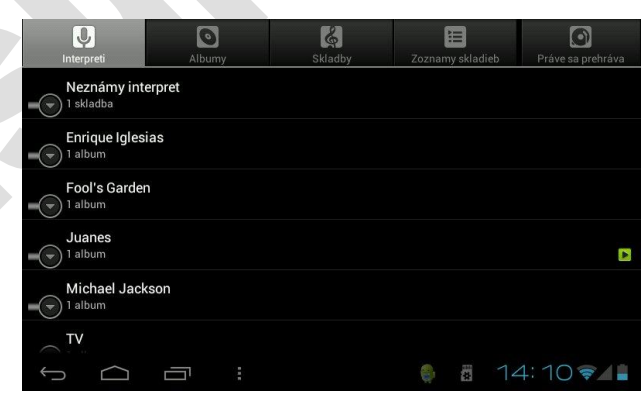

# **Zobrazenie a prehrávanie hudby**

- 1. Kliknite na hudbu.
- 2. Kliknite na pieseň, interpreta, album alebo zoznam skladieb.
- 3. Vyberte jednu pieseň, ktorú chcete prehrať.

## **Pridanie piesne do nového zoznamu skladieb**

- 1. Kliknite na hudbu.
- 2. Vyberte si pieseň.
- 3. Pridržte prst na piesni, ktorú chcete pridať do zoznamu skladieb.
- 4. Zobrazí sa ponuka, kliknite na Pridať do zoznamu skladieb.
- 5. Kliknite na tlačidlo Nové.
- 6. Vložte názov zoznamu skladieb.
- 7. Kliknite na Uložiť.
- 8. Kliknite na pieseň, pridajte túto pieseň ako zvonenie.

## **Odstránenie zoznamu skladieb**

- 1. Kliknite na hudbu.
- 2. Kliknite na piesne.
- 3. Podržte prst na piesňach, ktoré chcete odstrániť.
- 4. Zobrazí sa ponuka, kliknite na Odstrániť.

## **Video**

## **Zobrazenie a prehrávanie videa**

- 1. Kliknite na ikonu Galéria.
- 2. Vstúpite do zoznamu video súborov na pamäťovej karte.
- 3. Kliknite na súbor, ktorý chcete prehrať.
- 4. Zvoľte zodpovedajúci prehrávač pre spustenie.
- 5. Video sa začne prehrávať.

## **Fotogaléria**

Foto aplikácie môžu automaticky vyhľadávať foto a video súbory na SD karte. Galéria obrázkov tieto foto a video dokumenty zoradí. Aplikáciu galérie môžete použiť pre prehliadanie a editáciu fotografií, zvolenie fotografie ako pozadia a sledovanie videa.

## **Prezeranie obrázkov**

1.Kliknite na priečinok, ktorý chcete zobraziť.

2.Kliknite na obrázky, ktoré chcete zobraziť, systém ich automaticky zobrazí v režime celej obrazovky. 3.Na dotykovej obrazovke sa zobrazia šípky, pre posúvanie medzi obrázkami dopredu a dozadu, alebo posúvajte prst po obrazovke sprava doľava pre posun obrázkov.

4.Na dotykovej obrazovke sa dolu zobrazí zoom panel, ktorým môžete zmenšiť alebo zväčšiť obrázky. Prezeranie obrázkov je podporované automatickým otáčaním obrazovky. Keď zariadenie otočíte, obraz sa automaticky upraví v smere otáčania.

## **Úprava a nastavenie obrázkov**

Stlačte tlačidlo Menu pre zobrazenia možností menu pre režim celej obrazovky. Môžete si zvoliť možnosť úpravy a nastavenia obrazu podľa vašich potrieb.

## **Prezentácia fotografií**

Stlačte tlačidlo Menu pre zobrazenie ponuky menu. Potom kliknite na Prezentácia. Všetky obrázky sa postupne zobrazujú.

# **Zdieľanie**

1.Stlačte tlačidlo zdieľania v pravom hornom rohu dotykovej obrazovky a vyberte si možnosť zdieľania.

2.Obrázky budete zdieľať spolu so svojimi priateľmi prostredníctvom emailu.

## **Otočenie fotografie**

- 1. Stlačte tlačidlo Menu pre zobrazenie ponuky menu.
- 2. Kliknite na Otočiť doľava alebo doprava.

## **Orezanie fotografie**

- 1. Stlačte tlačidlo Menu pre zobrazenie ponuky menu, potom kliknite na tlačidlo Orezať.
- 2. Kliknite a prstom posuňte rám do požadovanej polohy z vrchu a zo strán.
- 3. Kliknutím a posúvaním prstu v strede orámovanej oblasti posúvate naraz celú reznú oblasť.
- 4. Zvoľte si požadovanú veľkosť a kliknite na Orezať.
- 5. Ak chcete opustiť rezanie obrázkov, kliknite na Zrušiť a vrátite sa späť k prezeraniu obrázkov.

# **Internet**

## **Prehliadač**

## **Vstup na domovskú stránku**

Ak po zapnutí tabletu prvý krát spúšťate prehliadač, otvorí sa domovská stránka. Pri ďalšom prezeraní webových stránok, prehliadač otvorí naposledy zobrazenú stránku.

## **Zmena domovskej stránky**

- 1. Kliknite na prehliadač.
- 2. Stlačte tlačidlo Menu, otvorí sa ponuka nastavenia prehliadača.
- 3. Kliknite Nastavenia.
- 4. Kliknite Nastaviť domovskú stránku.
- 5. Vpíšte požadovanú stránku do riadku a potvrďte OK.

## **Zobrazenie internetovej stránky**

- 1. Kliknite na prehliadač.
- 2. Kliknite prstom do adresného riadka, otvorí sa virtuálna klávesnica
- 3. Vpíšte požadovanú URL adresu do adresného riadka.
- 4. Kliknite na tlačidlo Hľadať pre spustenie hľadania.

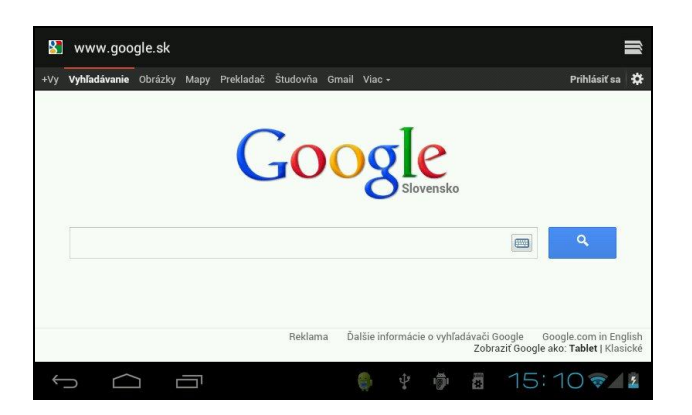

## **Prehliadanie webu**

Posúvaním prsta po obrazovke prehliadača môžete prezerať aj ďalšie časti webovej stránky.

## **Zväčšenie alebo zmenšenie stránky**

Ťahaním prstov po stránke k sebe a od seba sa stránka zmenšuje alebo zväčšuje.

## **Hľadanie slov na webovej stránke**

- 1. Pri prehliadaní webu stlačte tlačidlo Menu, zobrazí sa ponuka menu.
- 2. Kliknite na Vyhľadať na stránke.
- 3. Zadajte slovo, ktoré potrebujete vyhľadať.
- 4. Keď zadáte znaky, slová môžu meniť farbu z bielej na zelenú.

5. Kliknite na šípku pre hľadanie kolónky pre pohyb na predchádzajúce, alebo nasledujúce zhodné slovo.

## **Pridanie webových záložiek**

- 1. Prejdite na webovú stránku pri prehliadaní.
- 2. Stlačte tlačidlo Menu a kliknite na Uložiť medzi záložky.
- 3. Upravte záložky a kliknite potvrdenie OK.

## **Otvorenie záložiek**

- 1. Kliknite na tlačidlo Menu a potom kliknite na Záložky v prehliadači.
- 2. Kliknite na záložky, ktoré chcete použiť pre otvorenie webovej stránky.

## **Editácia záložiek**

- 1. Stlačte tlačidlo Menu a potom kliknite na Záložky v prehliadači.
- 2. Kliknite a podržte prst na záložke, kým sa neotvorí ponuka menu.
- 3. Kliknite na Upraviť záložku pre editáciu, potom potvrďte.

## **Otvorenie nového okna prehliadača**

- 1. Otvorte prehliadač, kliknite na tlačidlo Menu.
- 2. Kliknite na Nové okno pre otvorenie nového okna prehliadača.

## **Prepínanie okna prehliadača**

- 1. V okne prehliadača, kliknite na ikonu v pravom hornom rohu dotykového displeja.
- 2. Kliknite na okno, ktoré chcete otvoriť.

## **Nastavenie prehliadača**

V rozhraní prehliadača stlačte tlačidlo Menu, potom kliknite Nastavenia pre nastavenie prehliadača.

# **Iné aplikácie**

# **Budík**

- 1. Kliknite na ikonu Hodiny a potom Nastaviť budík.
- 2. Vstúpite do rozhrania budíka.
- 3. Stlačte tlačidlo Menu, otvorí sa ponuka nastavenia budíka.

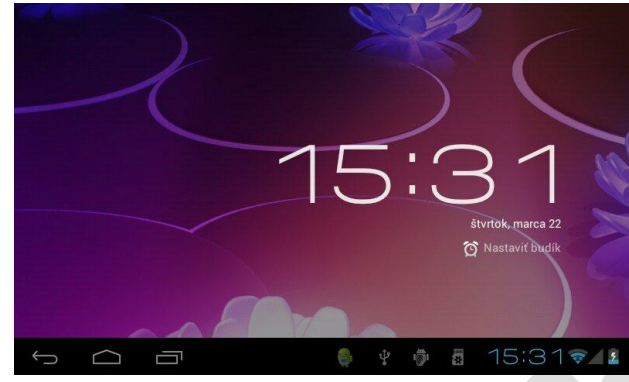

# **Kalkulačka**

- 1. Kliknite na ikonu Kalkulačka.
- 2. Vstúpite do základného panela kalkulačky.
- 3. Posunutím prsta po obrazovke sa prepnete do Rozšírenej funkcie kalkulačky.
- 4. Stláčajte čísla a funkcie pre výpočet.

# **Správca súborov**

## **Prehliadanie súborov**

Nájdite aplikáciu File Manager správca súborov.

Môžete ju použiť pre editáciu alebo odstránenie súborov a priečinkov.

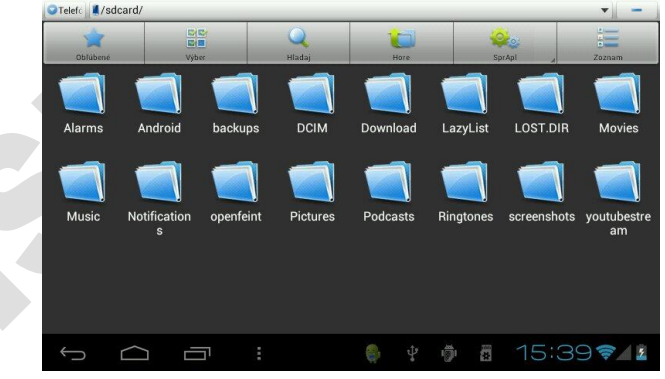

## **Vyberanie a kopírovanie súborov**

- 1. V ES správca súborov stlačte a podržte prst na súbore.
- 2. Otvorí sa ponuka: kopírovať, vystrihnúť, odstrániť, premenovať, nastaviť ako domáci a vlastnosti.
- 3. Kliknite Vystrihnúť alebo Kopírovať pre vyberanie a kopírovanie súborov.
- 4. Kliknite na priečinok, kam chcete skopírovaný súbor vložiť, stlačte tlačidlo Menu a otvorí sa ponuka.
- 5. Kliknite Operácie, potom kliknite Vložiť.

## **Odstraňovanie súborov**

1. Podržte prst na súbore, ktorý chcete odstrániť v ES správcovi súborov.

- 2. Kliknite Odstrániť.
- 3. Kliknite OK pre odstránenie súboru.

## **Vytváranie priečinkov**

1. V ES správcovi súborov stlačte tlačidlo Menu, otvorí sa ponuka.

- 2. Kliknite Nový.
- 3. Kliknite Zložka.
- 4. V ponuke vložte meno nového priečinka do textového poľa.
- 5. Kliknite OK pre vytvorenie nového priečinka.

## **Rýchle vyhľadávanie**

1. V ES správcovi súborov stlačte tlačidlo Menu, otvorí sa ponuka.

- 2. Kliknite Nový.
- 3. Kliknite Hľadaj.
- 4. Do vyhľadávacieho panelu vpíšte hľadané slovo.
- 5. Kliknite na OK, oznamovací riadok zobrazí stav vyhľadávania.
- 6. Po dokončení vyhľadávania sa otvorí dialógové okno pre potvrdenie nájdených výsledkov.
- 7. Kliknite OK pre zobrazenie výsledkov.

# **Základné nastavenia**

## **Bezpečnosť a stav**

## **Nastavenie zámky na odomknutie**

Pred zneužitím údajov a pre ochranu súkromia je možné telefón ochrániť heslom alebo vzorcom pre odomknutie.

- 1. Na domovskej stránke stlačte tlačidlo Menu.
- 2. Kliknite Nastavenia.
- 3. Kliknite na Zabezpečenie.
- 4. Kliknite Uzamknutie obrazovky. Zvoľte jednu z možností.

5. Ak kliknete Vzor, otvorí sa ponuka na nastavenie vzorca pre odomknutie, vzorec má 9 bodov. Ľubovoľným postupom, vertikálne, horizontálne alebo diagonálne treba spojiť najmenej 4 body. Systém zaznamená váš zvolený vzorec, resp. váš postup spojenia určitých bodov. Tento postup je potrebné si zapamätať, pretože rovnakým spôsobom bude potrebné odomknúť telefón po zablokovaní.

6. Kliknite Pokračovať.

7. Pre overenie znova nakreslite zámku (vzor) na odomknutie obrazovky a kliknite na tlačidlo Potvrdiť. Ak si neželáte, aby bol pri odomykaní zámok na obrazovke viditeľný, prosím odznačte políčko viditeľnosti zámky.

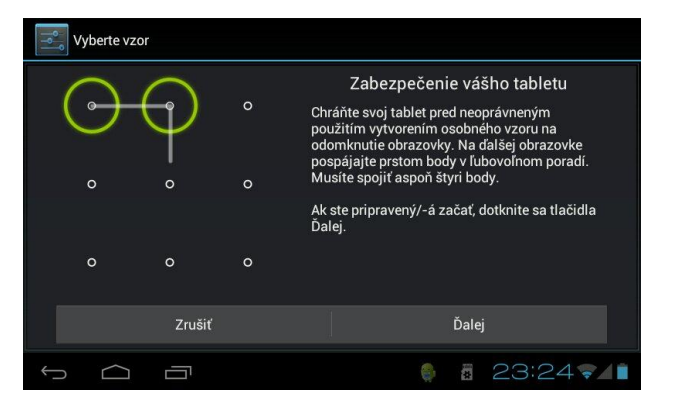

# **Micro SD karta a ukladanie**

## **Kontrola kapacity úložného priestoru na pamäťovej karte a v zariadení.**

- 1. Na domovskej stránke stlačte tlačidlo Menu.
- 2. Kliknite Nastavenia.
- 3. Kliknite Ukladací priestor.
- 4. Skontrolujte miesto na pamäťovej karte, položka Karta SD.
- 5. Skontrolujte miesto v pamäti zariadenia, položka, Interný ukl. priestor.

## **Bezpečné vytiahnutie pamäťovej karty, ak je telefón zapnutý**

Predtým, ako vytiahnete pamäťovú kartu z telefónu, je NUTNÉ ju bezpečne odstrániť, čím kartu chránite a zvyšujete jej životnosť. Najbezpečnejšie vytiahnutie pamäťovej karty z telefónu je vtedy, ak je vypnutý. Ak potrebujete vytiahnuť pamäťovú kartu v prípade, že je telefón zapnutý, použite nasledovný postup:

- 1. Na domovskej stránke stlačte tlačidlo Menu.
- 2. Kliknite Nastavenia.
- 3. Kliknite Ukladací priestor.
- 4. Kliknite Odpojiť kartu SD.

## **Dátum a čas**

Podľa prvotných nastavení systém automaticky použije dátum, čas. pásmo a čas poskytované sieťou. Poznámka: Ak použijete automaticky čas poskytovaný internetom, nie je možné nastaviť dátum, čas a časové pásmo manuálne.

## **Manuálne nastavenie času a dátumu:**

- 1. Na domovskej stránke stlačte tlačidlo Menu.
- 2. Kliknite Nastavenia.
- 3. Prejdite na obrazovku dolu, potom kliknite na Dátum a čas.
- 4. Odškrtnite políčko Automatický dátum a čas.

5. Kliknite na výber, vyberte časové pásmo zo zoznamu. Posunom nadol sa zobrazia ďalšie časové pásma.

6. Kliknite na dátum pre nastavenie, potom kliknite na tlačidlo dole alebo hore pre nastavenie dňa, mesiaca a roku, stlačte tlačidlo Nastaviť pre dokončenie.

7. Kliknite na nastavenie času, potom kliknite na tlačidlo "+" alebo "-" pre nastavenie hodín a minút a stlačte Nastaviť.

8. Vyberte si systém, ktorý chcete používať, či 12-hodinový alebo 24-hodinový.

9. Kliknutím si vyberte formát dátumu a potom zvoľte formát zobrazenia dátumu na displeji zariadenia.

## **Nastavenie jazyka**

- 1. Na domovskej stránke stlačte tlačidlo Menu.
- 2. Kliknite Nastavenia.
- 3. Kliknite na Jazyk & vstup.
- 4. Kliknutím vyberte jazyk. Posunom nadol sa zobrazia ďalšie jazyky.

## **Informácie o zariadení**

1. Na domovskej stránke stlačte tlačidlo Menu, otvorí sa ponuka nastavenia .

- 2. Kliknite Nastavenia.
- 3. Kliknite na Informácie o tablete.
- 4. Kliknite na Batéria. Môžete vidieť stav batérie, stav siete, typ siete a iné.

# **Inštalácia programov**

## **Odinštalovanie aplikácií**

1. Na domovskej stránke stlačte tlačidlo Menu, otvorí sa ponuka nastavenia.

- 2. Kliknite Nastavenia.
- 3. Kliknite Aplikácie.
- 4. Zobrazí sa zoznam všetkých nainštalovaných aplikácií v systéme.
- 5. Kliknite na aplikáciu, ktorú chcete odinštalovať a kliknite Odinštalovať.
- 6. Kliknite OK pre dokončenie odinštalovania.

Správca programov môže realizovať odinštalovanie programov jednoduchšie. Otvorte správcu programov a kliknite na možnosť odinštalovať. Zobrazí sa zoznam aplikácií, ktoré boli do systému nainštalované.

## **Obnovenie pôvodných nastavení**

Ak telefón nepracuje správne, vyskytli sa chyby alebo ste zabudli heslo na odomknutie a iné, môžete obnoviť pôvodné nastavenia dané výrobcom. Obnova výrobných nastavení spôsobí, že všetky údaje budú nenávratne vymazané, vymažú sa nainštalované aplikácie a používateľské nastavenia, takže si nezabudnite vopred zazálohovať dáta.

# **Zopár trikov**

## **Pridávanie aplikácií na plochu**

V hlavnom menu aplikácií kliknite na aplikáciu, ktorú chcete pridať na hlavnú plochu a podržte na nej prst. Potiahnutím ju presuniete na hlavnú pracovnú plochu.

## **Rýchle ukončenie programu**

Stlačte tlačidlo Späť pre návrat na predchádzajúcu obrazovku, alebo stlačte tlačidlo Domov pre návrat na domovskú stránku.